## A *Nider* Group Company **SHIMPO**

### $\rightarrow$ All for dreams

## Handheld Digital Tachometer Non-contact type with Dual Non-Contact, Contact Operation

# DT-2100

## Instruction Manual

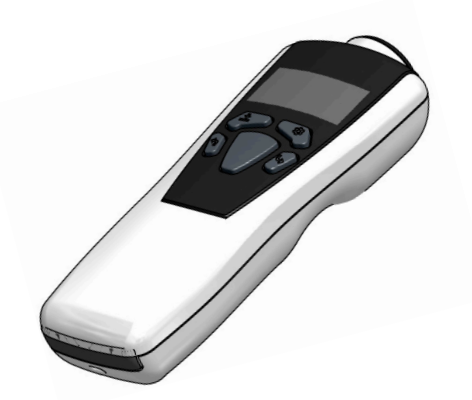

Thank you for purchasing Nidec-Shimpo's Handheld High-Performance Digital and convenient place for easy reference. Tachometer DT-2100. For instructions on how to use this product properly and optimally for a long period of time, please be sure to read this manual thoroughly before use.

## Safety Requirements

Be sure to observe

Before operation, maintenance and inspection, please carefully read this instruction manual and follow it for proper use. Start using only after you have read about the equipment' s functions, safety information and precautions.

This instruction manual provides three grades of safety warnings: "Danger", "Warning" and "Caution". Each of them is an important description related to safety. Be sure to follow them.

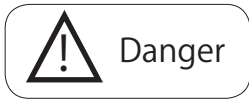

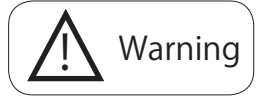

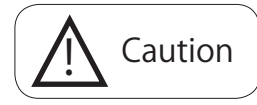

### ● Limited Warranty

- ・We are not responsible for damages resulting from negligence through failure to follow the instructions set out in this manual.
- ・We are not responsible for damages resulting from earthquake and/or fire unrelated to us, actions by third parties, or any other accidents, intentional or through customer negligence, as well as from accidents caused by misuse or improper use under abnormal conditions.
- ・For information regarding assurance provisions, please read the attached warranty certificate.
- Enables measurement of a rotating body at a distance using integral laser beam
- Maximum of 1000 data point storage
- The organic light emitting display (OLED) allows enhanced viewing, even in dark locations
- Selectable meter or graphic display modes
- High accuracy measurement capability of +/-0.006%
- PC communication through USB with available software

Non-contact type digital tachometers are used to perform measurement by applying the supplied reflection tape to the rotating body of the object to be measured, and projecting the laser beam (red) to the tape. In addition, they can be used for contact type measurement by attaching the supplied contact adapter.

### ■ Inspection result certificate

We skip issuance of the inspection result certificate for this product. However, at the time of factory shipment total shipment inspection has been completed, and we have strictly confirmed that there is no error in measurement accuracy and operation.Your understanding is appreciated.

Before operation, maintenance and inspection, please carefully read this instruction manual and follow it for proper use.

After carefully reading this manual, be sure to store it in a safe

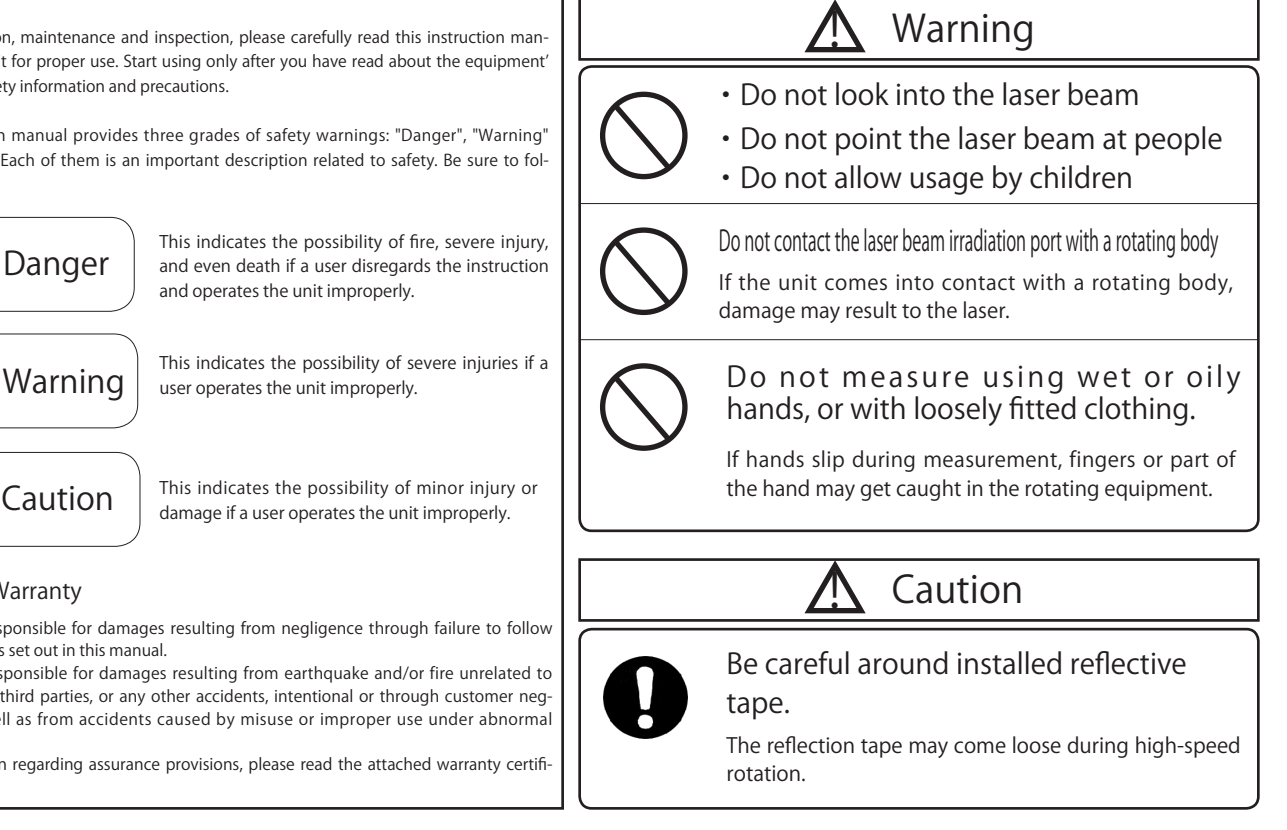

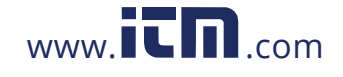

## **INDEX**

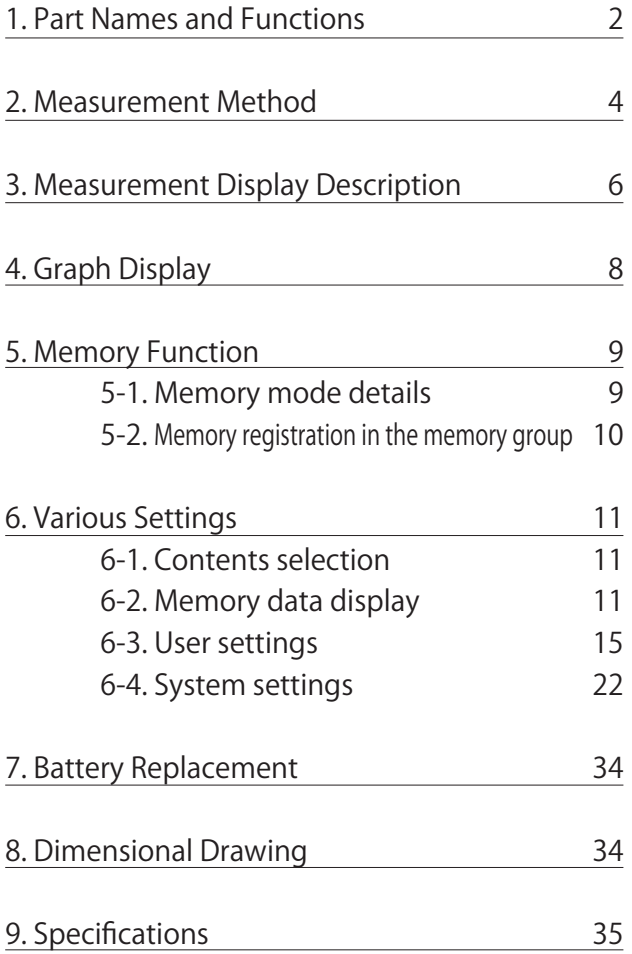

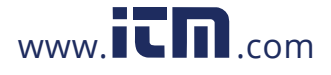

### 1. Part Names and Functions

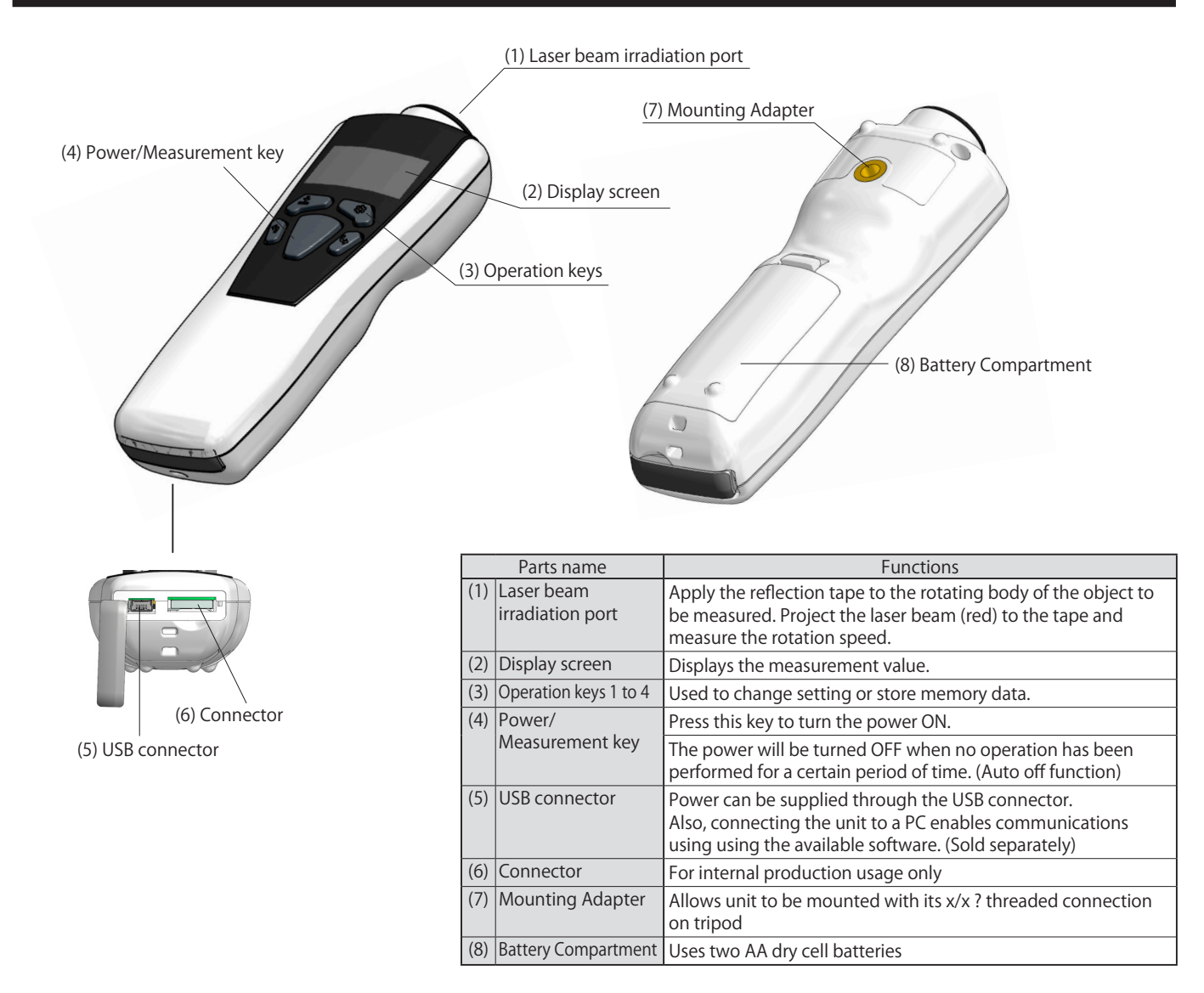

### ■ Operation keys and power/measurement key details

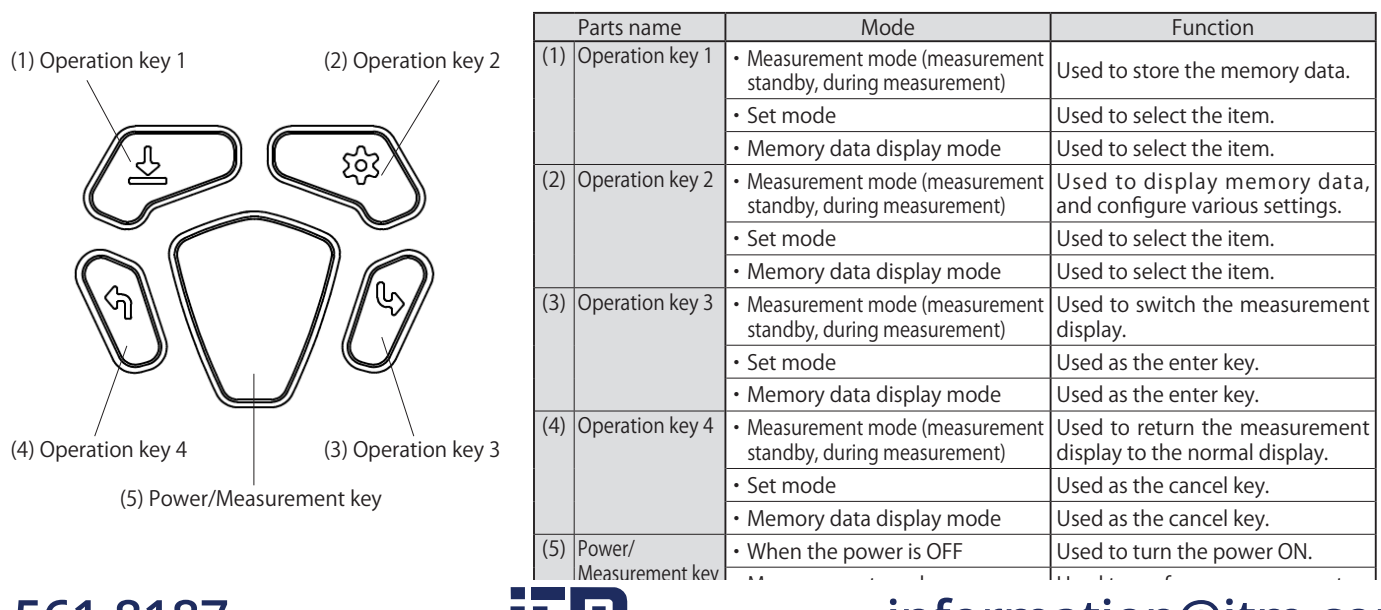

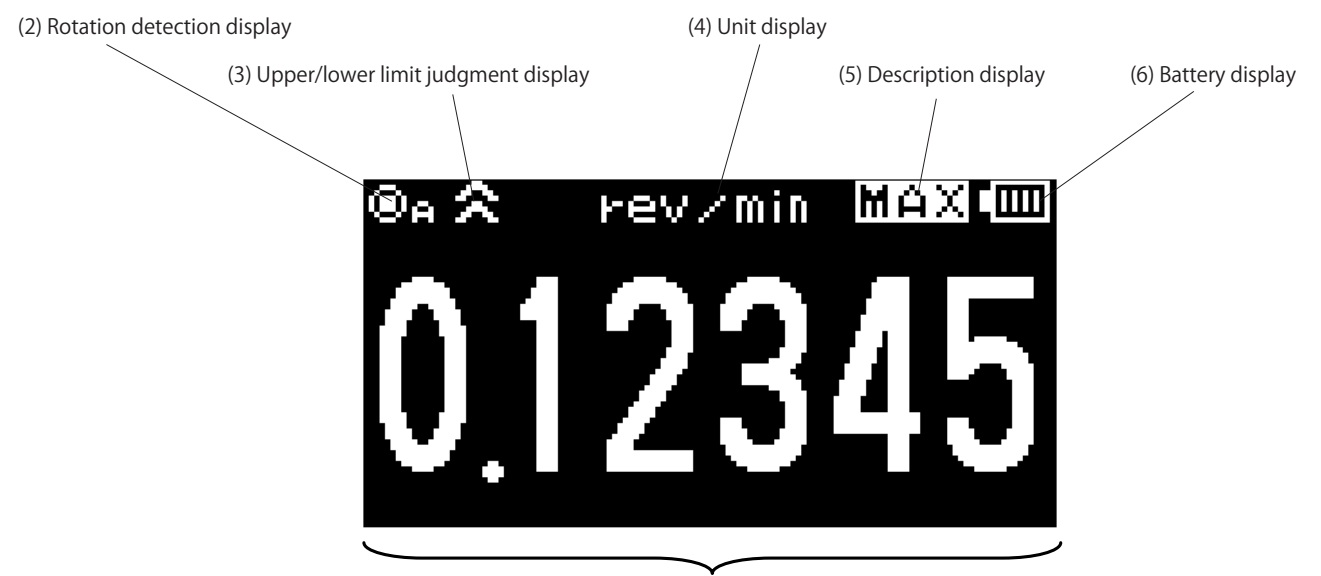

### (1) Main display

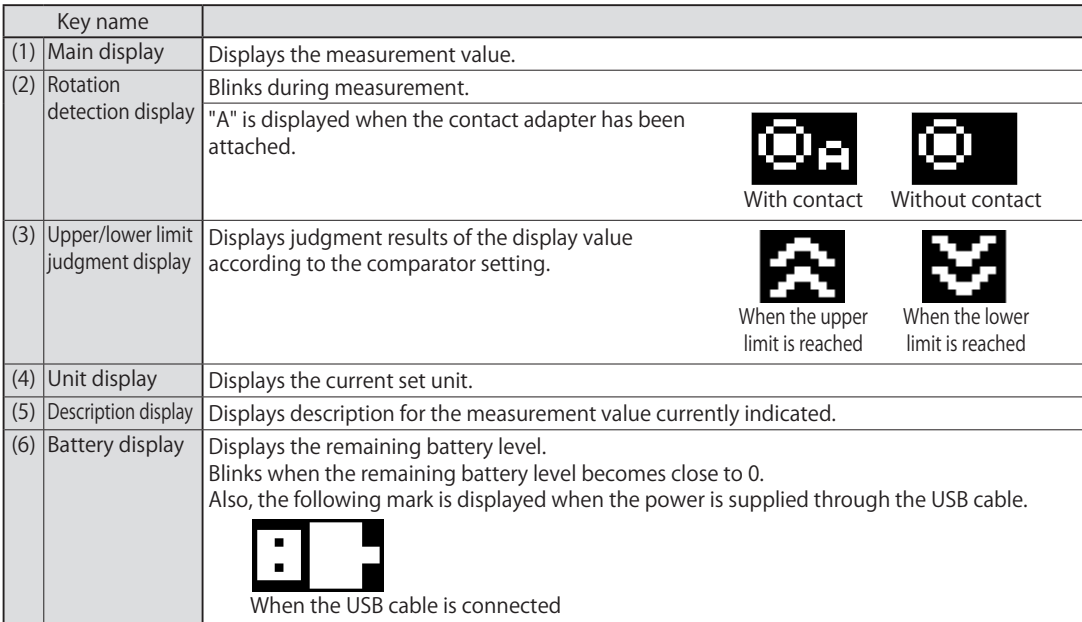

\*For screen protection, the display becomes dark when no operation has been performed for 10 seconds. Also, the display is turned OFF when no operation has been performed for 1 minute.

### ■ OVER display

When the measured value exceeds the display range, "<br>
- - - - - " is displayed. Also, when it exceeds the measurement range, "OVER" is indicated in the unit display, and it blinks.

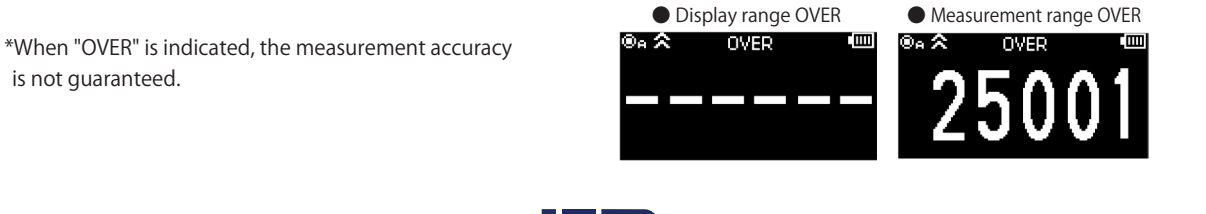

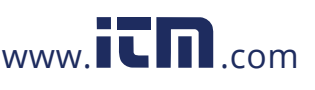

### 2. Measurement Method

### ■ Non-contact measurement

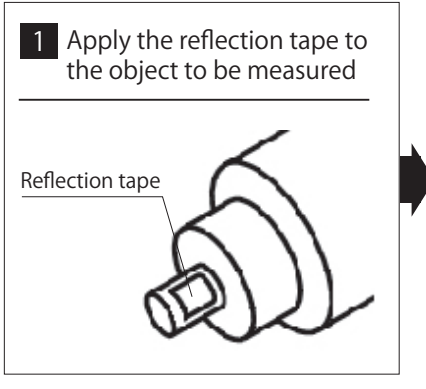

Apply the supplied reflection tape to the rotating body of the object to be measured.

- Do not apply to a rotating body smaller than the reflection tape.
- If the rotating body is glossy, apply black tape, or paint it black and apply the reflection tape.
- Before applying the reflection tape, wipe off water/oil on the attachment surface of the rotating body, and apply the tape without any irregularities.

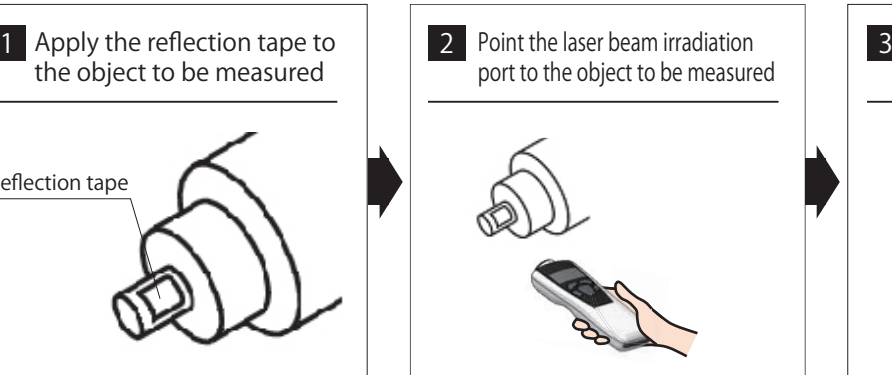

Point the laser beam irradiation port to the reflection tape applied to the rotating body.

 $\bullet$  Keep a distance of 50 to 4000 mm (2 in. to 13 ft.) between the reflection tape and irradiation port.

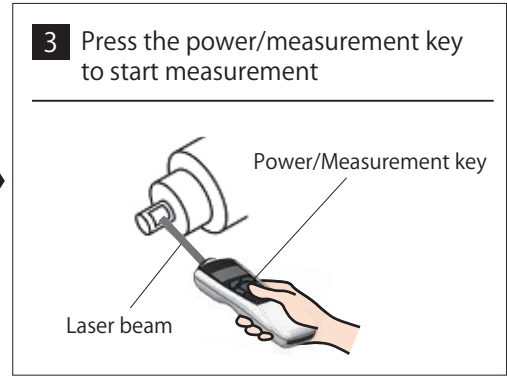

Press the power/measurement key, and start measurement.

- When the rotating body is static, the value "0" is displayed.
- $\bullet$  When the rotating body rotates, the actual measurement data is displayed every display update cycle.

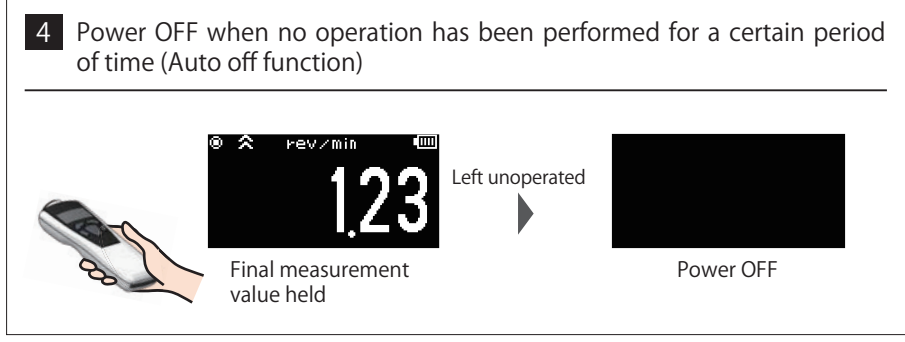

After measurement ends, the power is turned OFF when no operation has been performed for a certain period of time.

- The period of time until the power goes OFF can be set in "Auto off" in the system settings.
- When performing communication using the optional USB cable, the auto off function is disabled.

\* When the speed and distance units are selected in the unit setting, be sure to select "3. SET\_SYSTEM" in contents selection, and set the distance value per pulse in the "9. DIST/PULS" setting.

### ■ Precautions on measurement and handling

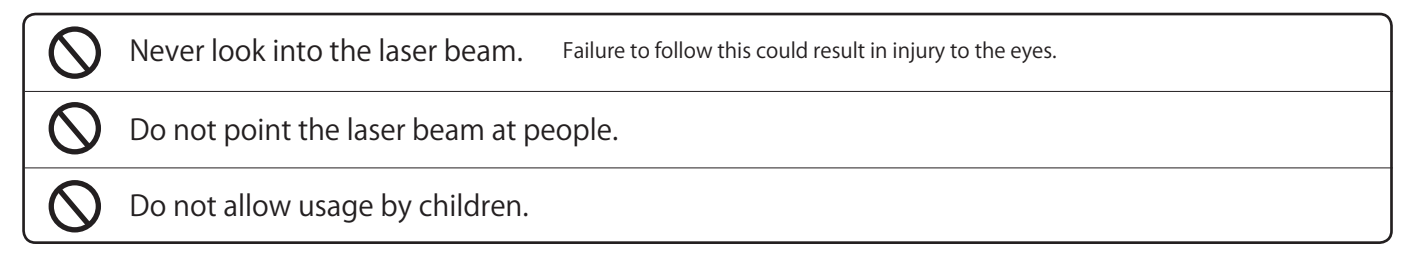

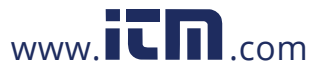

### ■ Contact measurement

Attaching the optional contact adapter enables measurement in the contact mode.

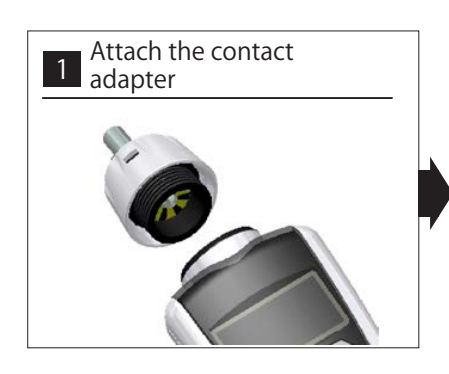

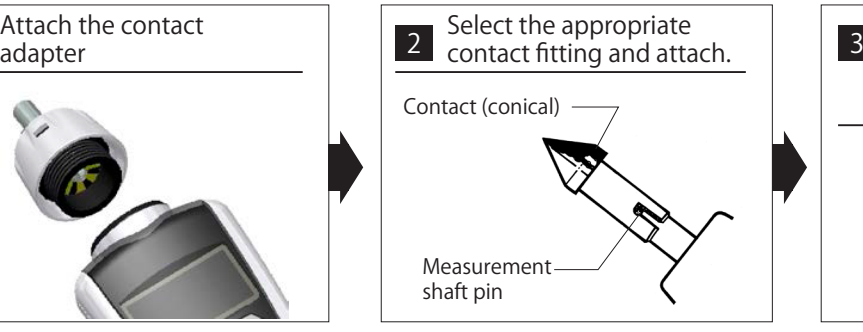

For rotation speed measurement, attach the conical or funnel contact.

- When the object to be measured has a concave shaft, attach the conical contact.
- When the object to be measured has a conical shaft, attach the funnel contact.

\*When attaching the contact, securely fit the measurement shaft pin into the contact groove.

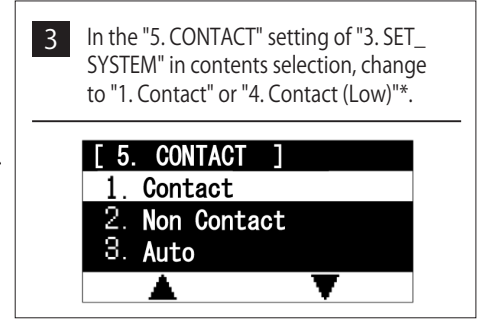

\*Select "4. Contact (Low)" when using the optional contact adapter for low speed.

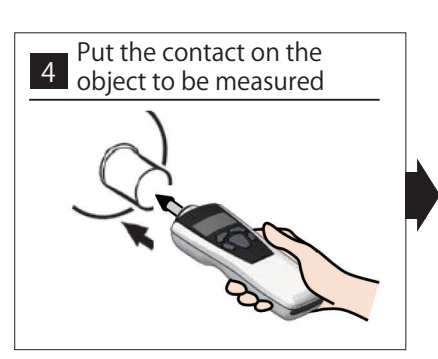

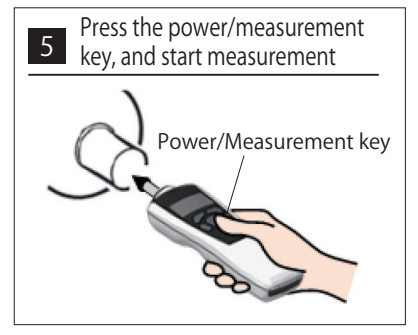

Carefully put the contact on the center of the rotating body of the object to be measured.

Press the power/measurement key, and start measurement.

### ■ When using the speed measurement wheel

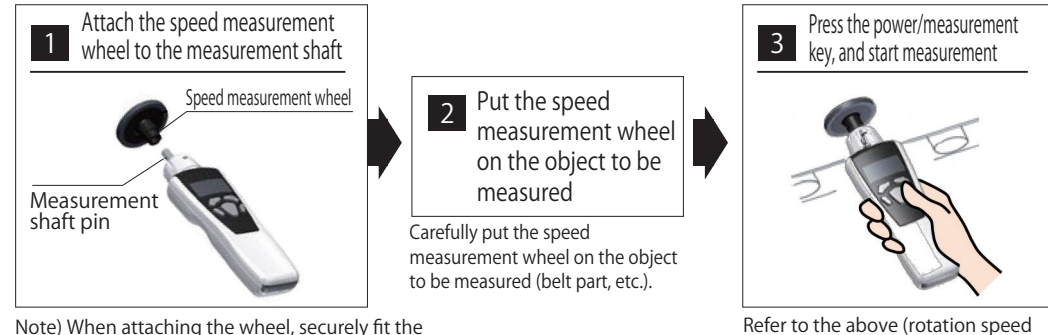

Note) When attaching the wheel, securely fit the measurement shaft pin into the wheel groove.

\*The auto off function works similarly as in the case of non-contact measurement.

\*When performing the non-contact measurement again after contact measurement ends, be sure to select "3. SET\_SYSTEM" in contents selection, and set to "1. Contact" in the "5. CONTACT" setting.

\*When using the speed measurement wheel, in the "8. DIAMETER" setting of "3. SET\_SYSTEM" in contents selection, set the diameter value of the peripheral speed foil. When using the supplied speed measurement wheel (circumference of 6 inches), use it with the default value (diameter value of 48.5104 mm).

### ■ Precautions on measurement and handling

Before measurement, securely fit the contact adapter to the contact. Also, during measurement, carefully put the contact on the rotating body of the object to be measured.

measurement)

When attaching the speed measurement wheel for measurement, align it along the object to be measured, and do not push the wheel with excessive force. Also, for safety measurement, use with a speed of 300m/min (500cm/s, 18000m/h, ~ 18km/h, 197inch/s) or less.

## 1.800.561.8187

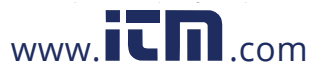

### 3. Measurement Display Description

Press the operation key 3 in the measurement mode. The measurement value description to be displayed is switched. The types of the measurement value to be displayed are as follows:

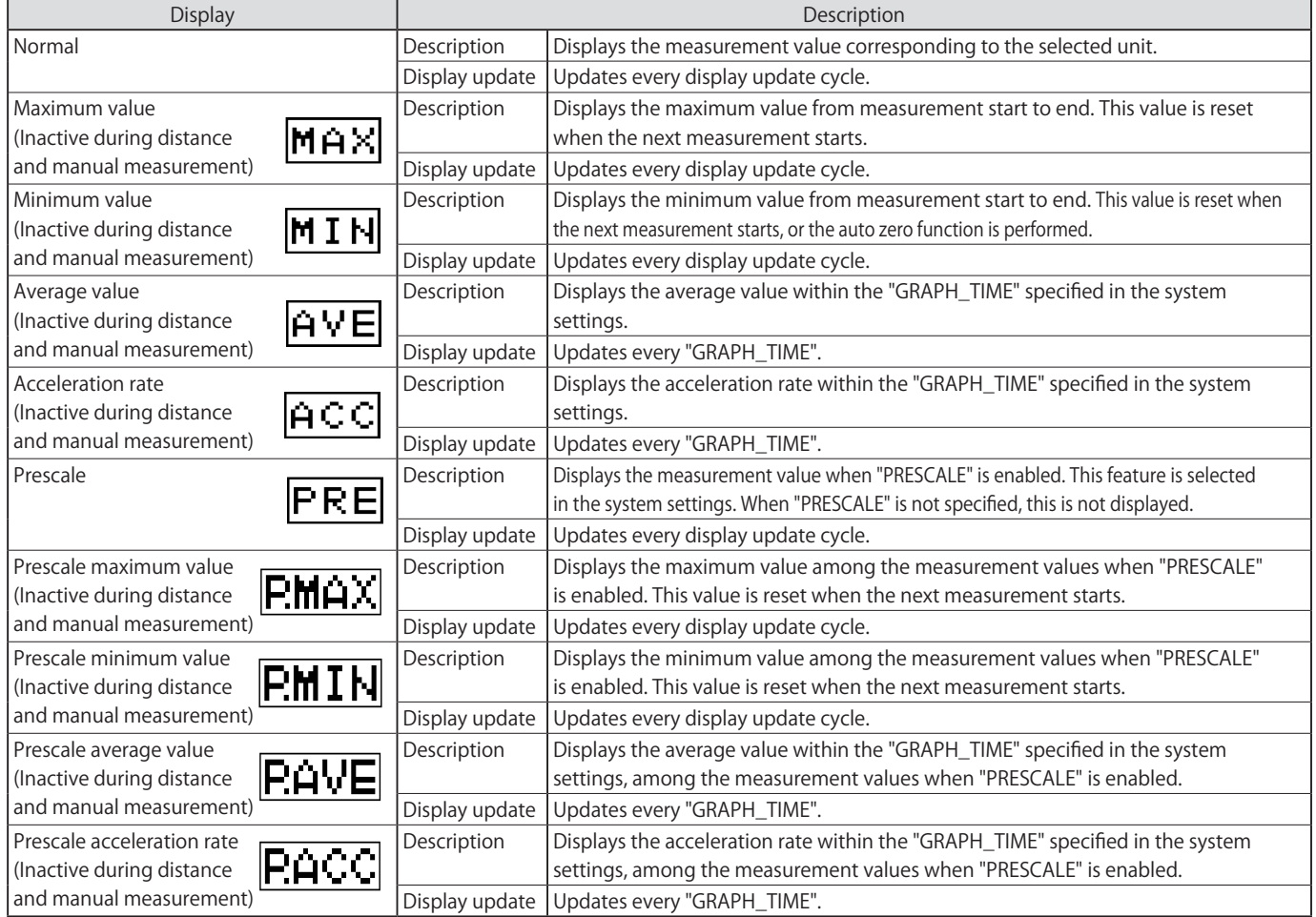

### ■ About calculation of the maximum value (MAX) and minimum value (MIN)

・As shown in the figure below, the instrument sets the measurement value when measurement starts with initial values of MAX0 and MIN0. It then compares them to new measurement values every sampling cycle.

New updated maximum and minimum values are created and displayed if they exceed (for MAX0) or are below (for MIN0). (Updates in the order of  $MAX_0 \rightarrow MAX_1 \rightarrow MAX_2$ )

・The maximum and minimum values are reset when measurement starts.

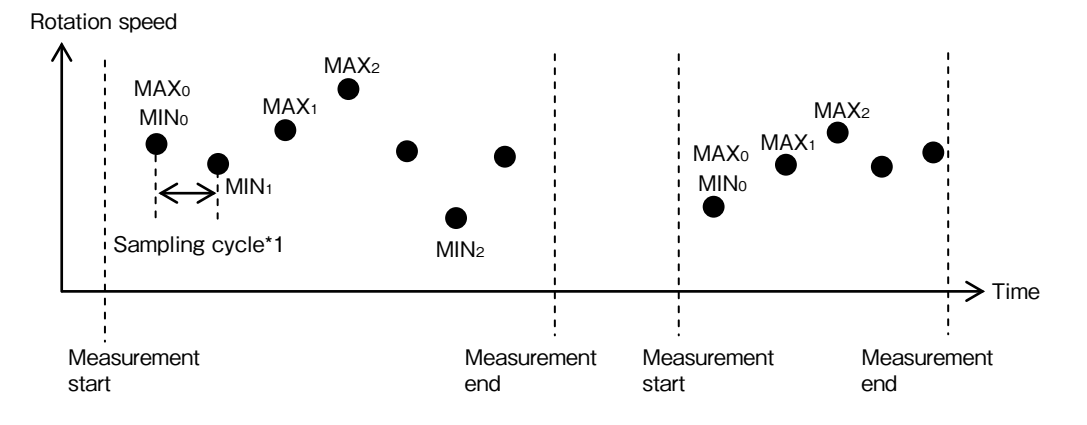

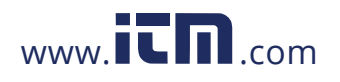

The average value is displayed by averaging the measurement values in the corresponding cycle every average value update cycle.

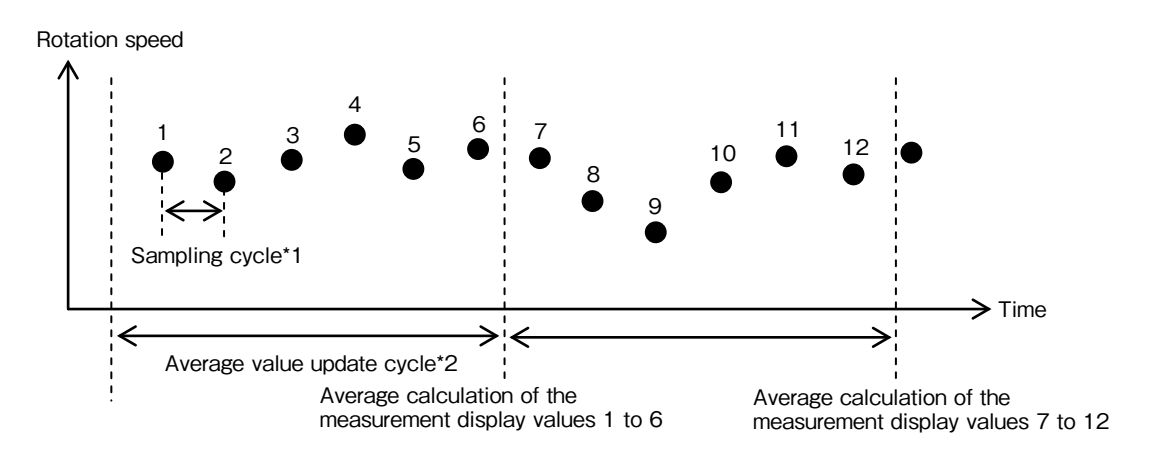

### ■ About calculation of the acceleration rate (ACC)

The acceleration rate is calculated based on v0 and v1 in the corresponding cycle every acceleration rate update cycle.

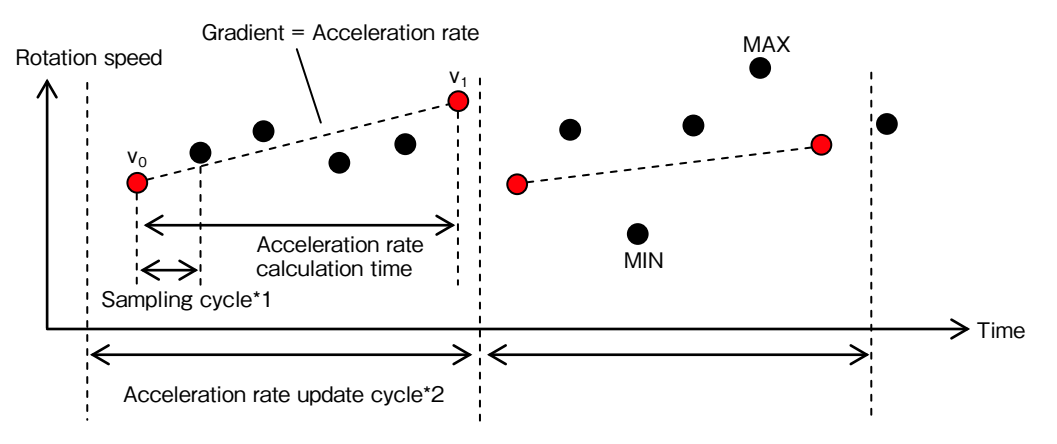

Acceleration rate  $=(v1 - v0)/$  Acceleration rate calculation time

\*1 The sampling cycle is "DISP\_CYCLE" in the system settings.

\*2 The average value update cycle and acceleration rate update cycle are "3-2 Graph time" in the system settings.

\*The acceleration rate is displayed up to 5 digits, and when the speed is decreased, it is displayed as a negative value. \*Minus value of the acceleration value cannot be displayed in the graph.

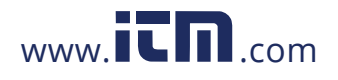

## 4. Graph Display

Using the "4. GRAPH\_DISP" setting of "2. SET\_USER" in contents selection enables the graph to be indicated on the display.

### (1) Graph\_1 (Line graph)

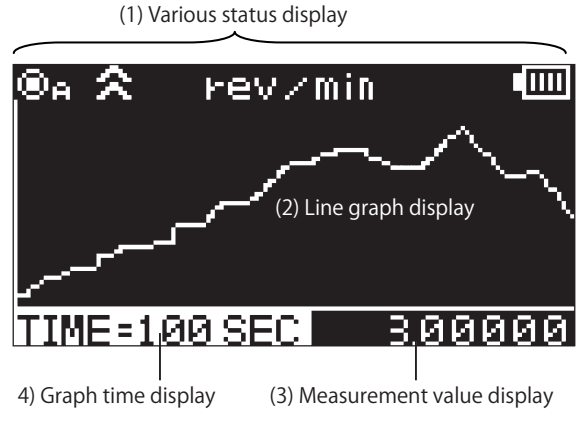

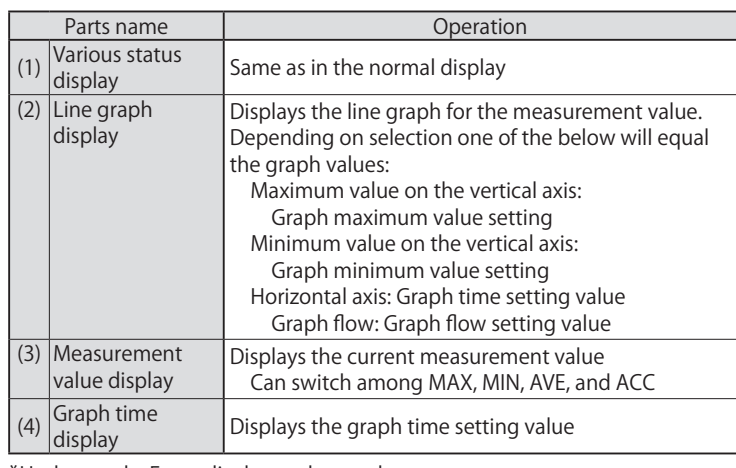

\*Update cycle: Every display update cycle

### (2) Graph\_2 (Gauge Mode)

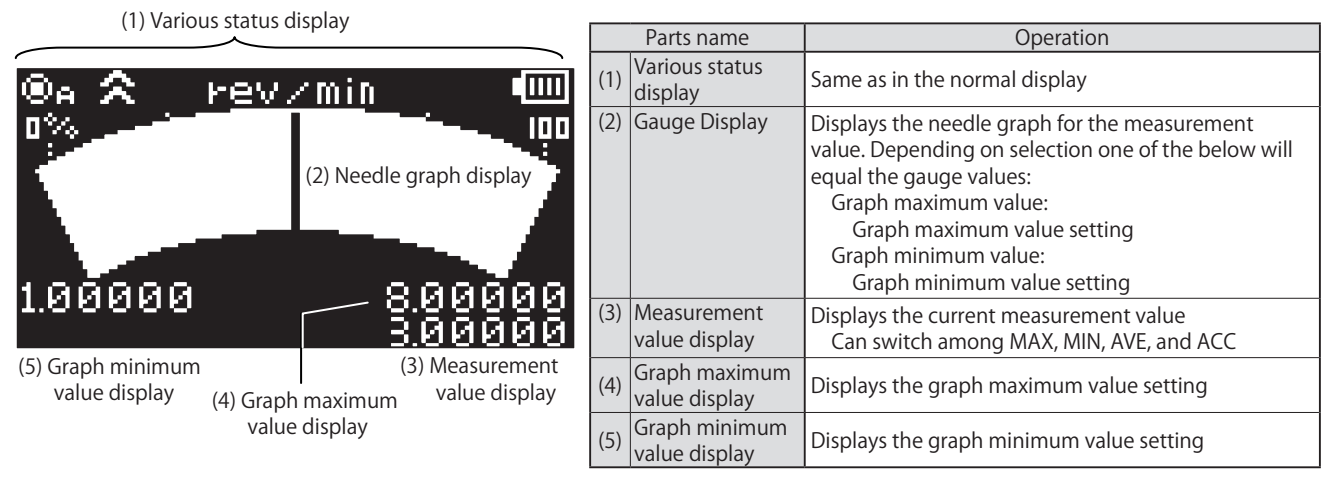

\*Update cycle: Every display update cycle

### (3) Graph\_3 (Bar graph)

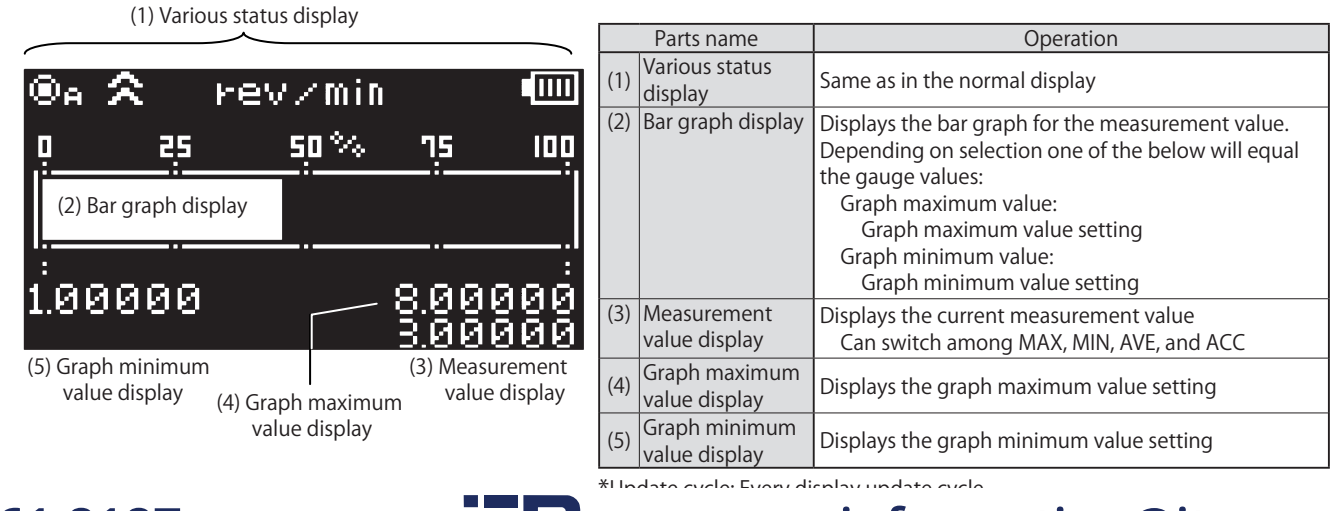

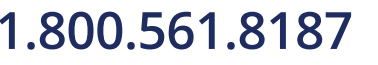

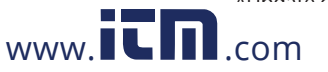

### 5. Memory Function

The measurement value can be registered and stored in the memory during measurement.

The stored data can be displayed in contents selection "1. DATA".

Registration contents and methods depend on the memory mode.

Set the memory mode in the "2. MEMORY\_MODE" of "2. SET\_USER" in contents selection.

### 5-1 Memory mode details

### (1) Continuous memory mode

・In the continuous memory mode, the measurement value continues to be registered in the memory every display update cycle.

- ・The number of memory sets that can be registered in the continuous memory is up to 1000.
- ・For the continuous memory, the value description to be registered in the memory depends on the measurement display description.

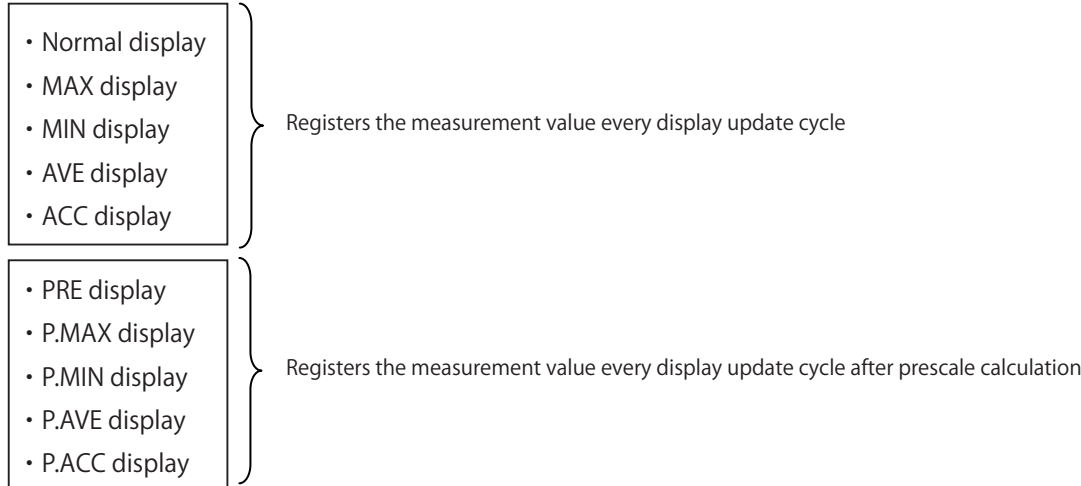

### ● Memory registration operation

- ・Press the Operation key 1 once during measurement to start memory registration. Press it again to end memory registration.
- ・When turning measurement OFF, or switching to the contents selection mode during memory registration, memory registration ends at that moment.
- The unit and "Gr  $\bigcirc$   $\Box$  $\Box$  $\Box$  " are alternately displayed in the unit display part during memory registration. ( ○ shows the number of memory groups, and □ shows the number of memory points currently registered: 0001 to 1000)

Displayed alternately every second during memory registration

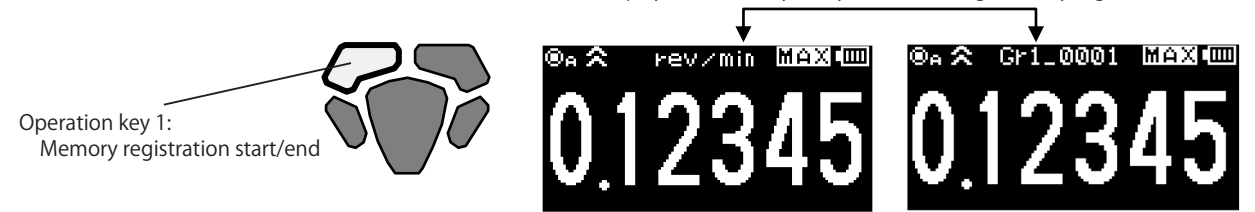

\*The continuous memory mode can be used only when one of the units from "rev/min" to "miles/h" is selected in the unit setting.

### (2) Each memory mode

・In the each memory mode, only one set of the measurement value currently displayed is registered in the memory.

・The number of data points that can be registered in the each memory is up to 100.

### ● Memory registration operation

・Press the operation key 1 once during measurement to register the display value at that moment in the memory.

- "Gr  $\bigcirc$   $\Box$  $\Box$  $\Box$  " is displayed for 1 second in the unit display part during memory registration.
- ( shows the number of memory groups, and □ shows the number of memory sets currently registered: 001 to 100)

Operation key 1:

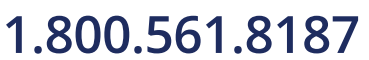

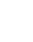

Displayed for 1 second during memory registration

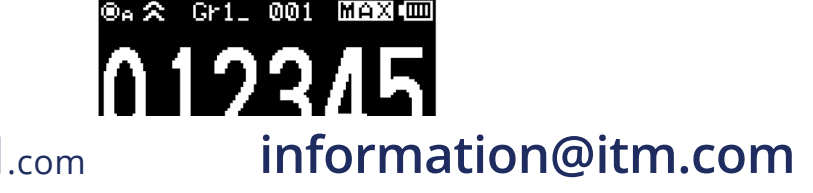

### (3) Statistics memory mode

- ・In the statistics memory mode, only the statistics data for the measurement value every display update cycle from memory registration start to end is registered in the memory.
- ・The number of data points that can be registered in the statistics memory is up to 100.

### ● Memory registration operation

- ・Press the operation key 1 once during measurement to start memory registration, and press it again to end memory registration.
- ・When turning measurement OFF, or switching to the contents selection mode during memory registration, memory registration ends at that moment.
- The unit and "Gr  $\bigcirc$   $\Box$  $\Box$  $\Box$  " are alternately displayed in the unit display part during memory registration.
- ( shows the number of memory groups, and □ shows the number of memory sets currently registered: 001 to 100)

Displayed alternately every second during memory registration

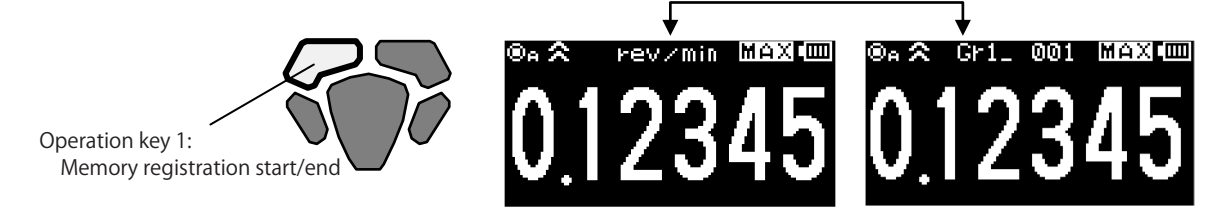

 \*In the statistics memory mode, the statistics data in a single registration is calculated from the measurement value for up to 100 times of display update. When the display update frequency exceeds 100 in a single registration, memory registration automatically ends. \*The statistics memory mode can be used only when one of the units from "rev/min" to "miles/h" is selected in the unit setting.

### 5-2. Memory registration in the memory group

- ・Start memory registration from the start memory group (that has been set in "3. START\_MEM" of "2. SET\_USER" in contents selection).
- ・When the number of memory groups reaches the number of memory sets in each group (that has been set in "4. MEM\_GROUP" of "3. SET\_SYSTEM" in contents selection), the memory group switches to the next one.
- ・When the number of memory sets exceeds the total number of memory sets for all memory groups, "FULL" is displayed in the unit display part. In this case, additional memory cannot be registered.

Example: When the start memory group is set to memory group 2

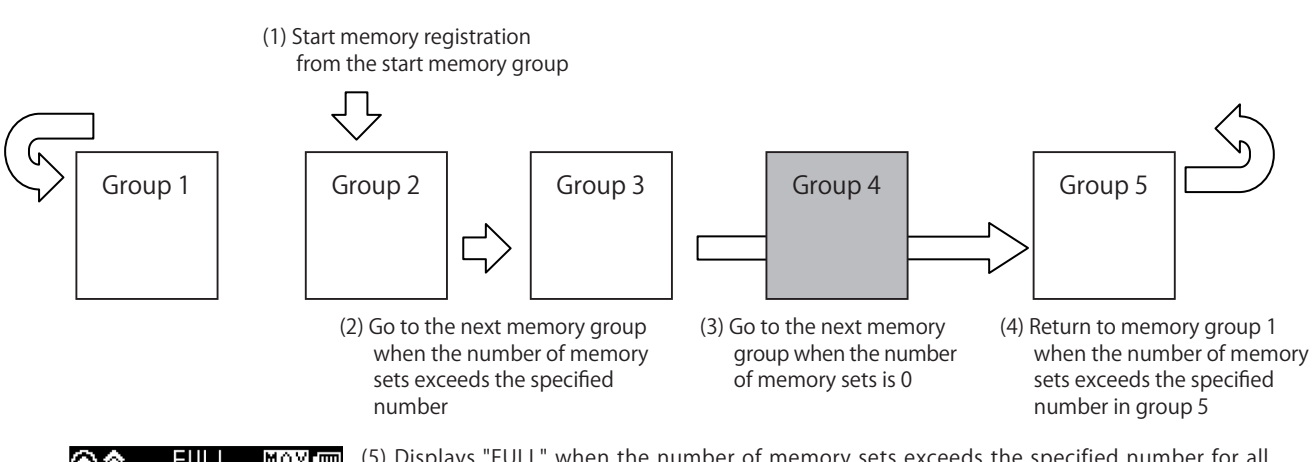

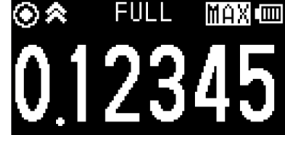

- (5) Displays "FULL" when the number of memory sets exceeds the specified number for all memory groups, and ends memory registration ("FULL" is displayed until the operation key 1 is pressed)
	- After that, even if you press the operation key 1 and try to start memory registration, "FULL" is displayed for 1 second, and registration is disabled.

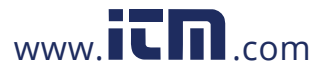

### 6-1. Contents selection

Press the operation key 2 in the measurement mode to switch the display to the contents selection mode.

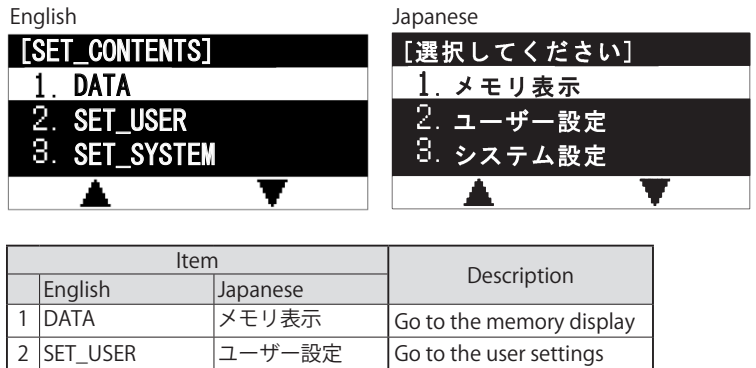

3 SET\_SYSTEM |システム設定 | Go to the system settings

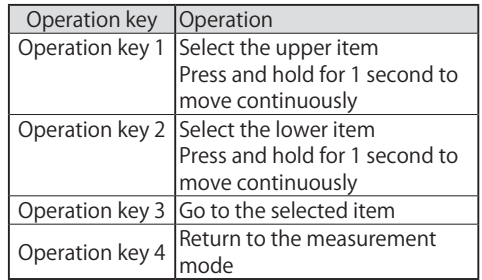

### 6-2. Memory data display

The memory data registered for each group can be checked in contents selection "1. DATA".

### (1) Operation flow

Display the memory data according to the following operation.

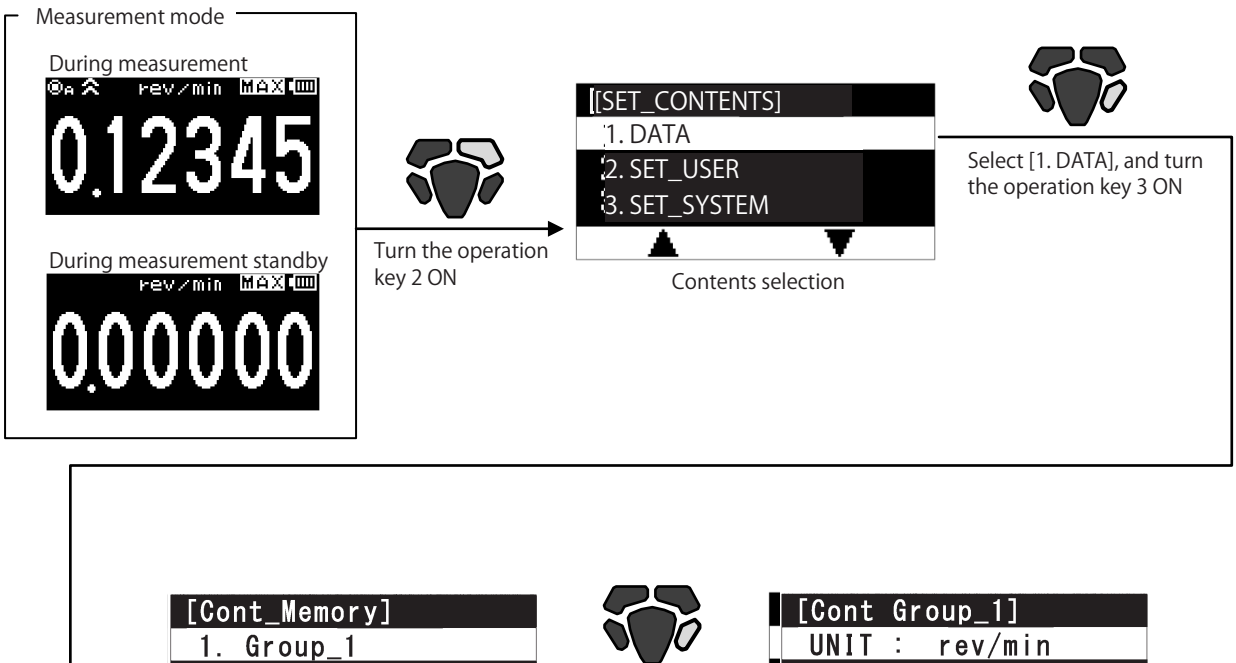

MAX : 100.00 2. Group 2 Turn the operation 3. Group\_3 MIN : 10.12 key 3 ON A

Use the operation keys 1 and 2 to select the memory group to be displayed

Memory data display

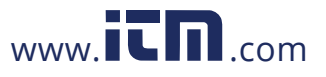

### ● Continuous memory display

Select "1. DATA" in contents selection to display the memory group selection screen.

### (1) Memory group selection

Select the memory group you want to display.

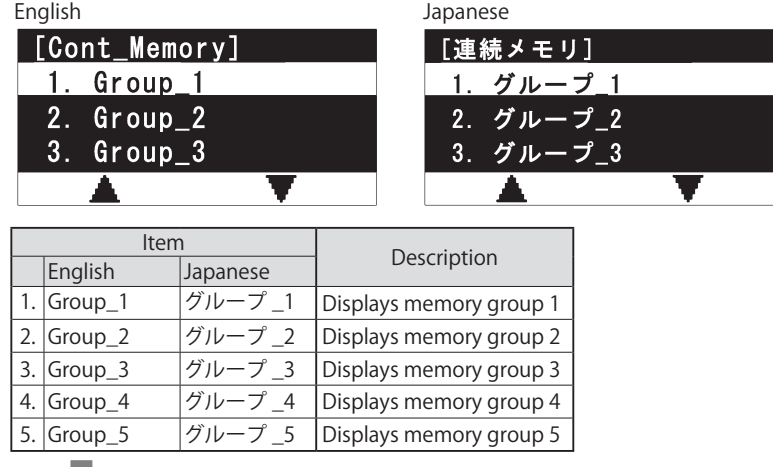

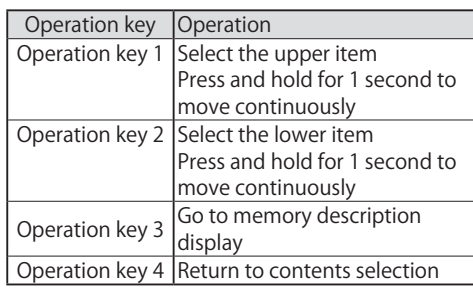

### (2) Memory data display

Select the memory group in (1), and press the operation key 3 to display the memory data for the selected memory group. Use the operation keys 1 and 2 to change the display line.

English

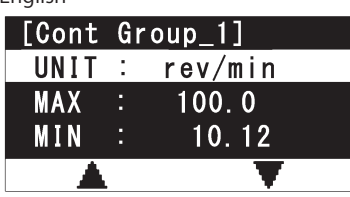

Display item Description

1 blank line

for 1 to 1000 sets (max.)

Displays the memory registration value

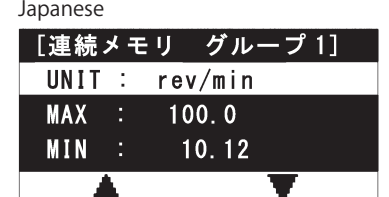

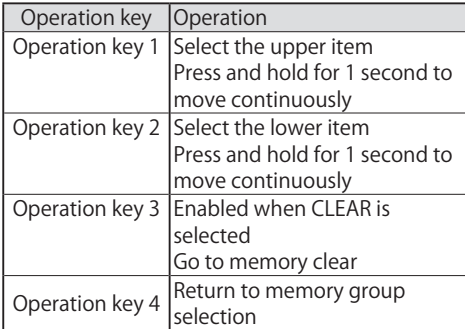

## (3) Memory clear

 $1: \sim$ 1000:

UNIT: Unit

MAX: Maximum value MIN: Minimum value AVE: **Average** 

SD: Standard deviation

CLEAR Go to memory clear

While the memory data is displayed, the "CLEAR" column is displayed in the last line of the data. Select the "CLEAR" column, and press the operation key 3 to display the memory clear screen below. Registration description in the memory group currently displayed can be cleared as necessary.

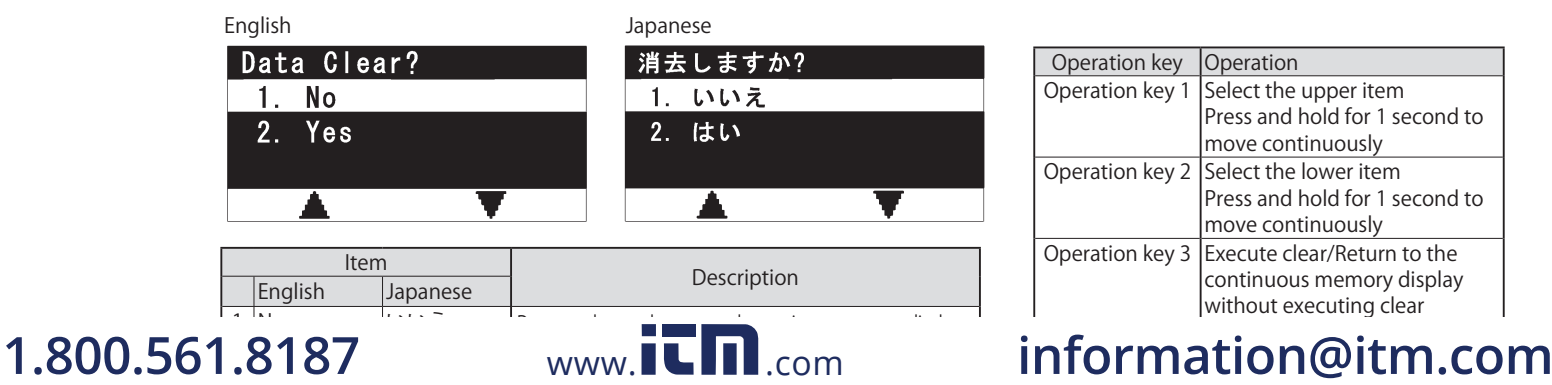

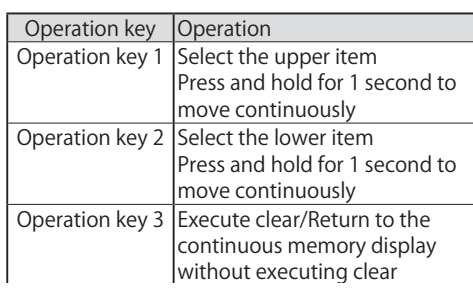

### ● Each memory display

Select "1. DATA" in contents selection to display the memory group selection screen.

### (1) Memory group selection

Select the memory group you want to display.

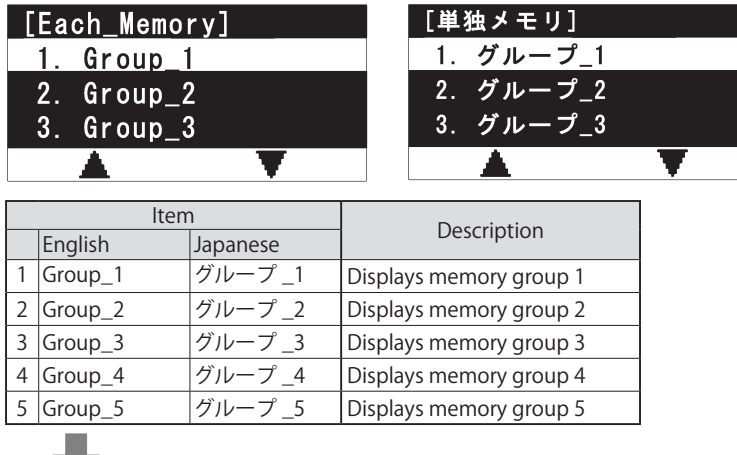

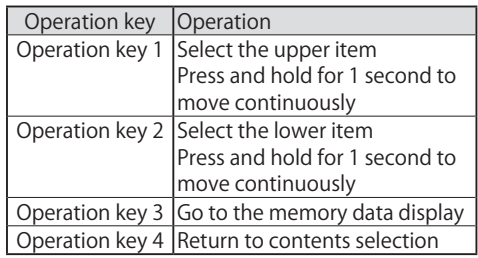

### (2) Memory data display

Select the memory group in (1), and press the operation key 3 to display the memory data for the selected memory group. Use the operation keys 1 and 2 to change the display line.

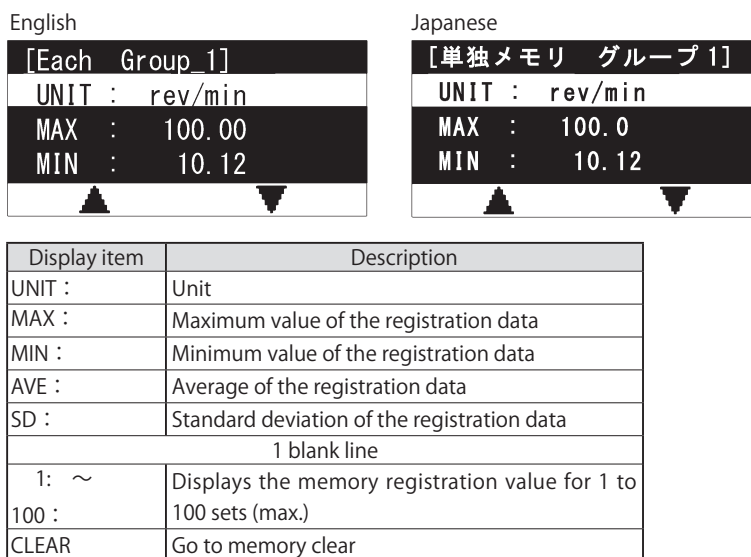

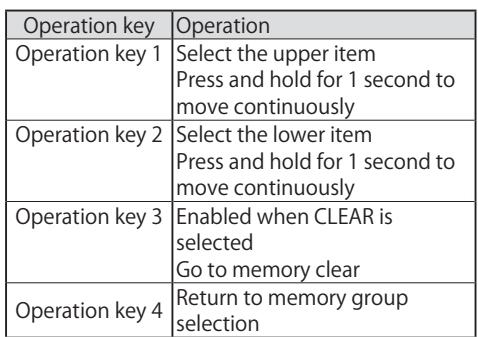

While the memory data is displayed, the "CLEAR" column is displayed in the last line of the data. Select the "CLEAR" column, and press the operation key 3 to display the memory clear screen below. Registration description in the memory group currently displayed can be cleared as necessary.

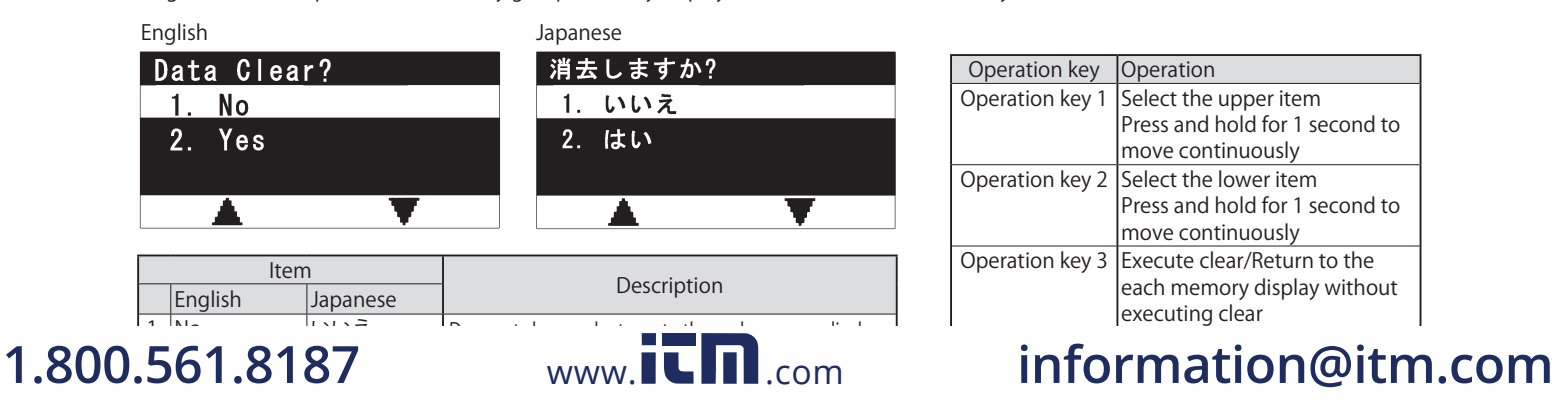

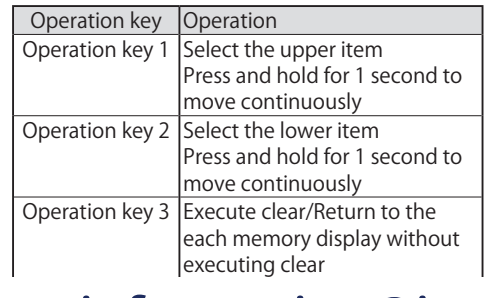

Select "1. DATA" in contents selection to display the memory group selection screen.

### (1) Memory group selection

Select the memory group you want to display.

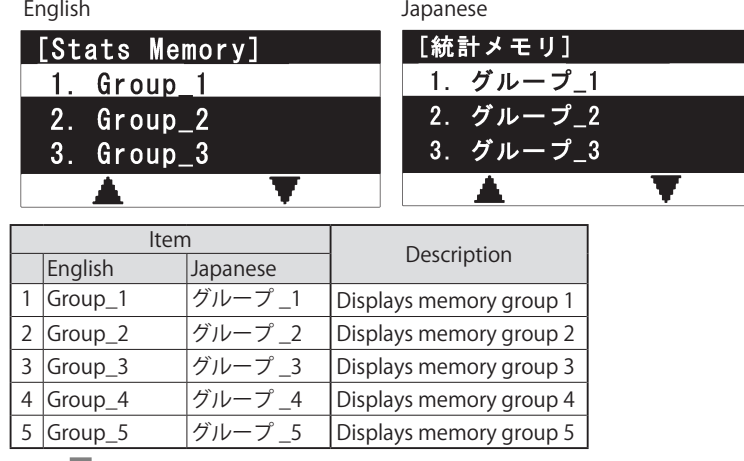

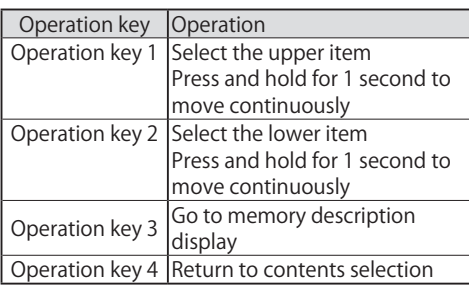

### (2) Memory data display

Select the memory group in (1), and press the operation key 3 to display the memory data for the selected memory group. Use the operation key 1 to change the display line.

Use the operation key 2 to display the description of the next registration memory.

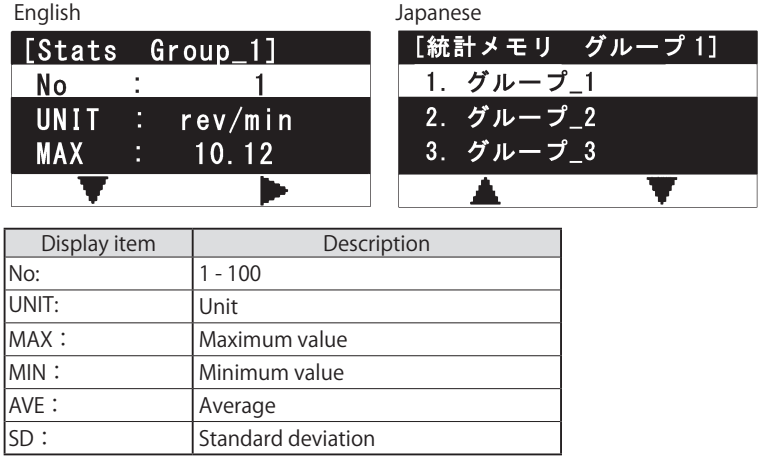

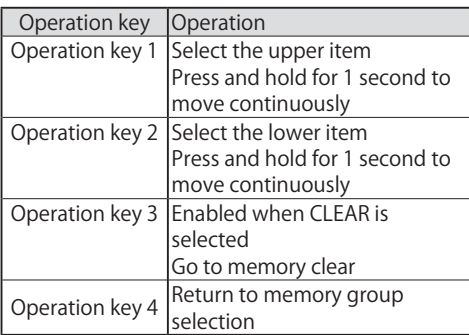

### (3) Memory clear

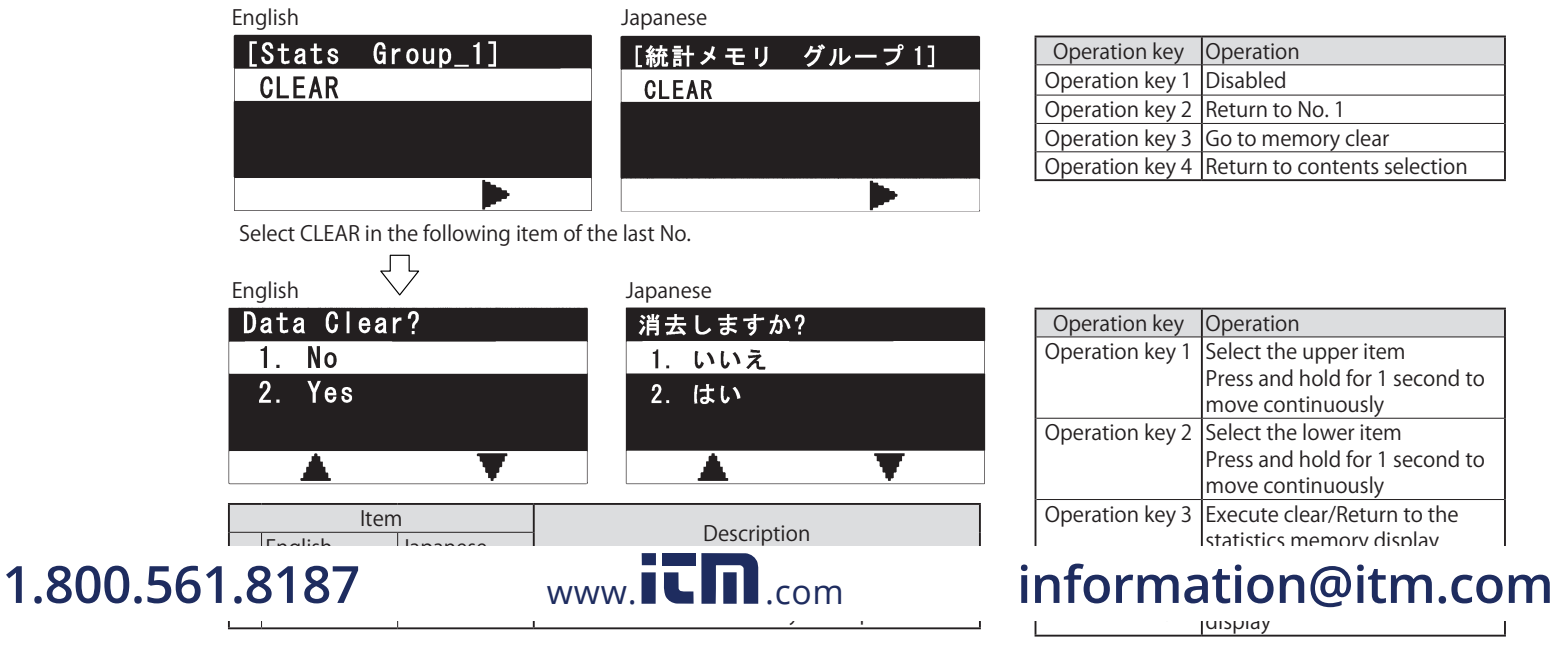

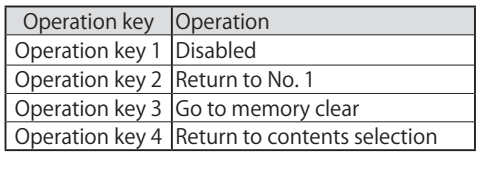

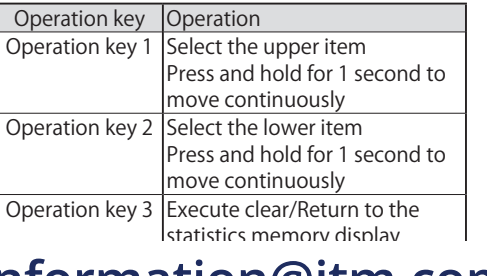

# **uispiay**

### (1) Operation flow

Go to the user setting mode in the following operation.

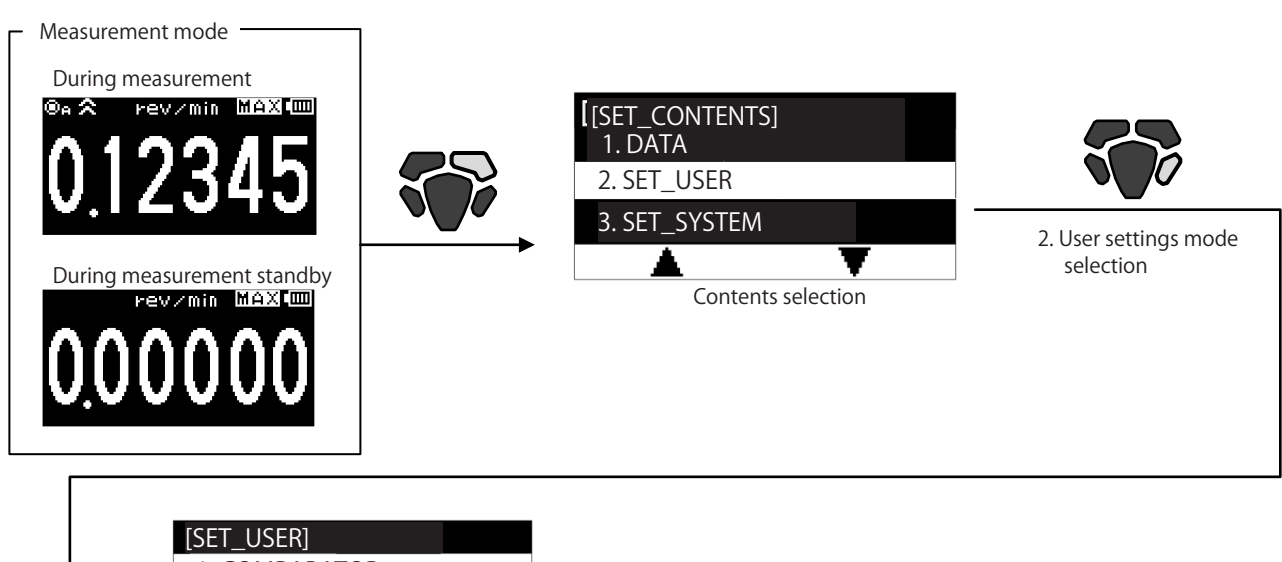

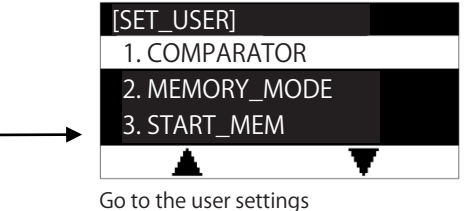

### (2) User settings - Setting item selection

Select the item to set in the following item selection screen, and perform detailed settings.

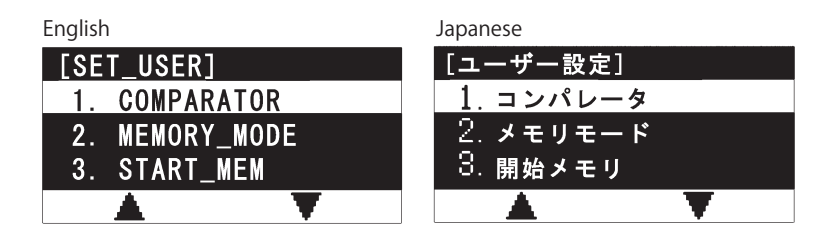

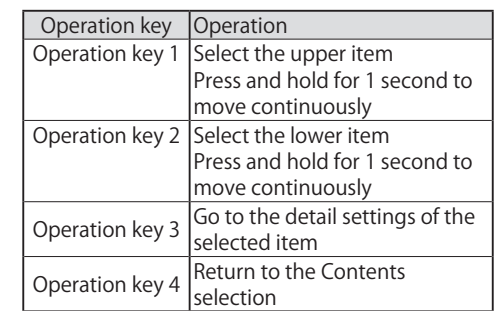

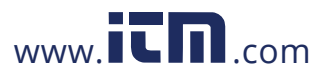

### ● List of the user settings

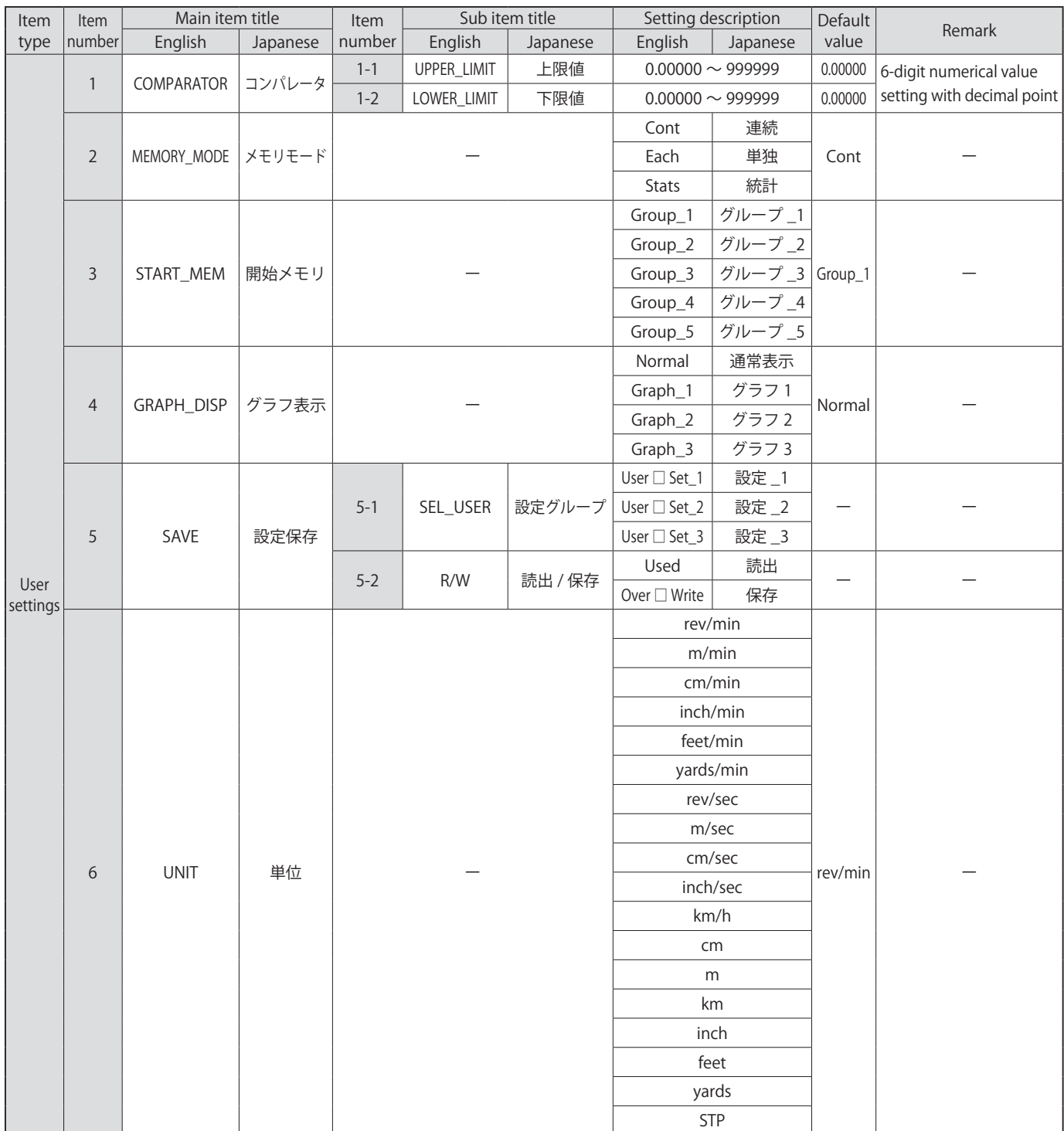

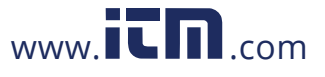

### (3-1) Comparator setting

In the "COMPARATOR" setting, set the UPPER\_LIMIT and LOWER\_LIMIT.

Compare UPPER\_LIMIT and LOWER\_LIMIT with the measurement display value, and display the judgment result in the screen.

- ・UPPER\_LIMIT ≧ Measurement display value ≧ LOWER\_LIMIT : OK judgment
- ・UPPER\_LIMIT < Measurement display value : NG judgment
- ・LOWER\_LIMIT > Measurement display value : NG judgment

### (1) Upper limit value

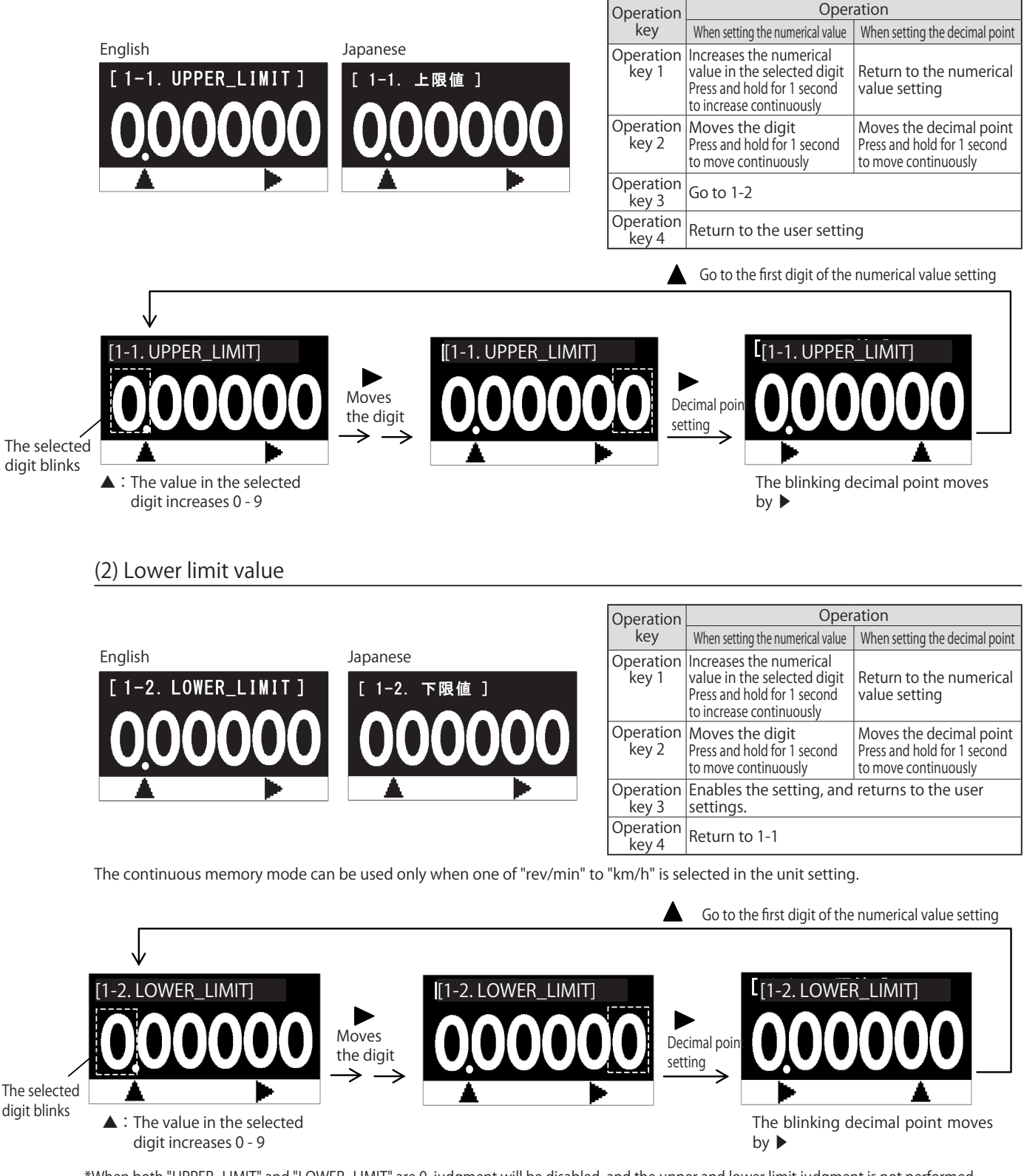

\*When both "UPPER\_LIMIT" and "LOWER\_LIMIT" are 0, judgment will be disabled, and the upper and lower limit judgment is not performed.

 $\overline{f}$  and display value is  $\overline{f}$ 

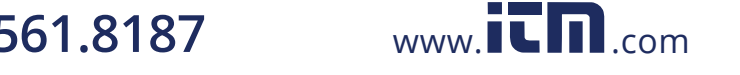

### (3-2) Memory mode

Set the memory mode.

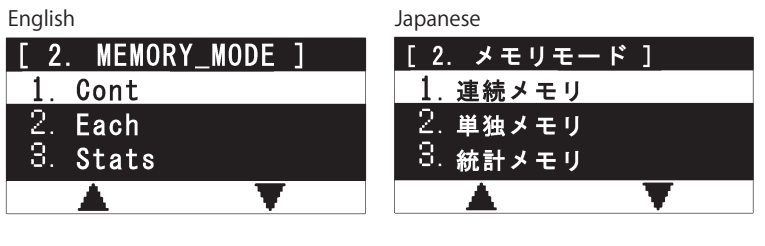

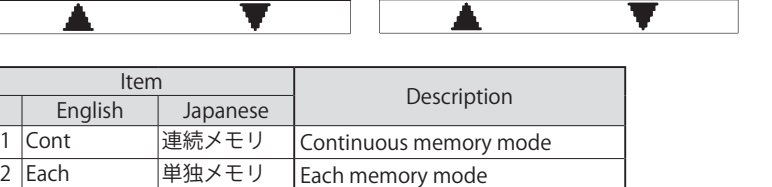

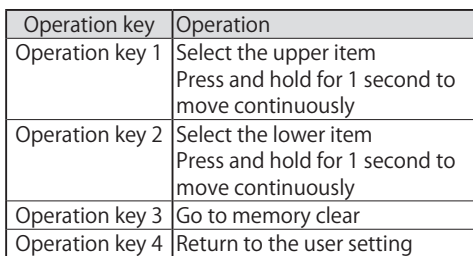

### Memory clear confirmation

3 Stats 統計メモリ Statistics memory mode

When changing the memory mode, the memory data currently registered will be cleared. When selecting "2. Yes" in the confirmation screen below, the memory data will be cleared. When selecting "1. No", the change will not be reflected, and the display will return to the previous screen.

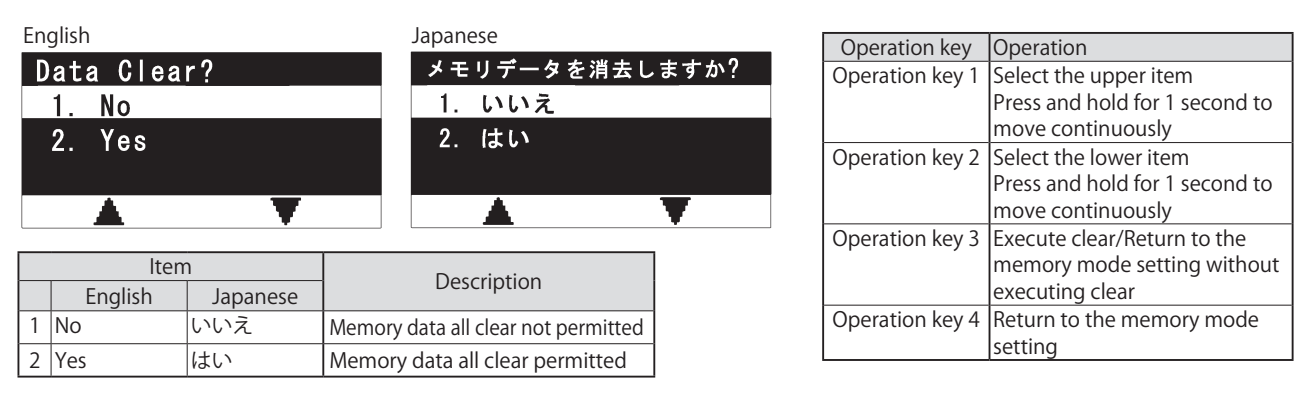

\*When changing the memory mode, the setting value of the number of registered memory sets for each memory group ("4. MEM\_ GROUP" of "3. SET\_SYSTEM" in contents selection) is initialized to the value that corresponds to the memory mode.

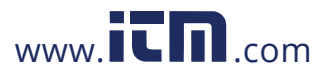

### (3-3) Start memory group setting

Select the memory group to start memory registration.

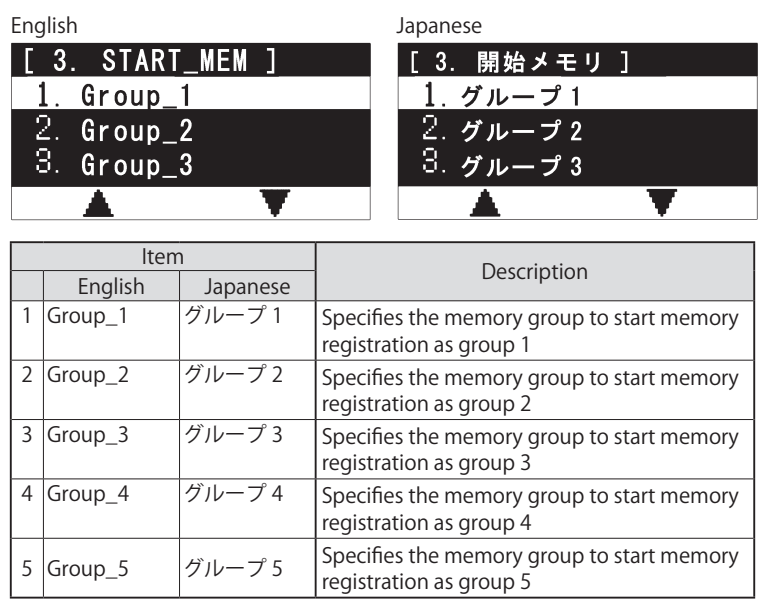

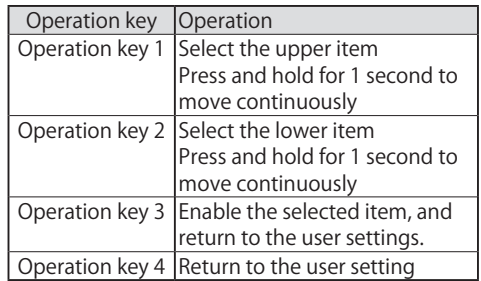

### (3-4) Graph display

The display can be switched to the graph display.

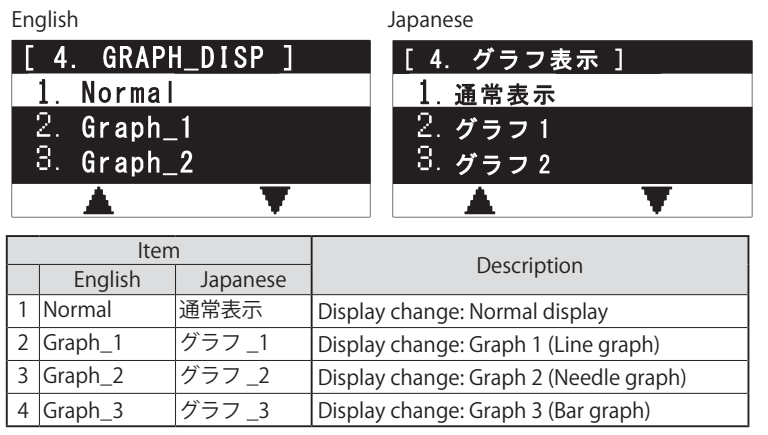

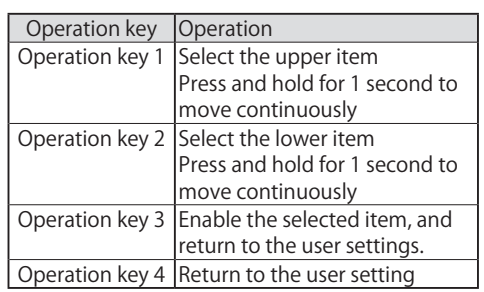

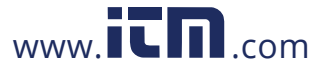

### (1) Setting group

The setting description can be saved in three patterns. The saved setting description can be read by selecting "Used".

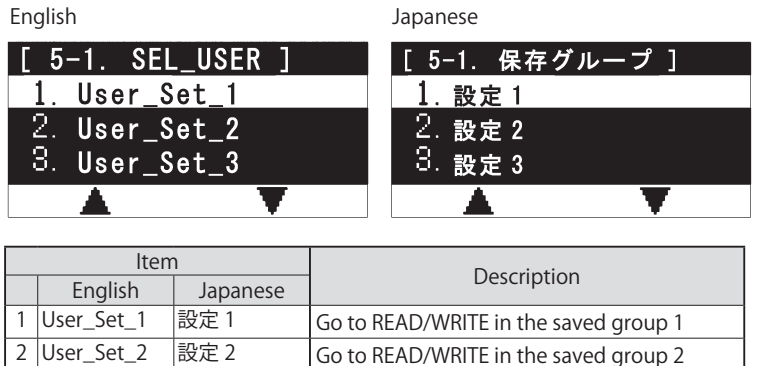

3 User\_Set\_3 設定 3 Go to READ/WRITE in the saved group 3

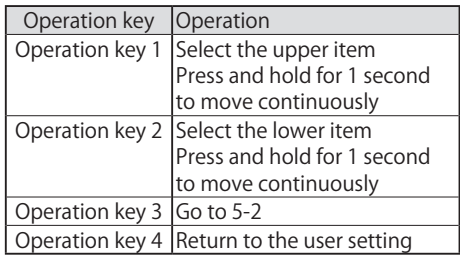

### (2) Read/Write

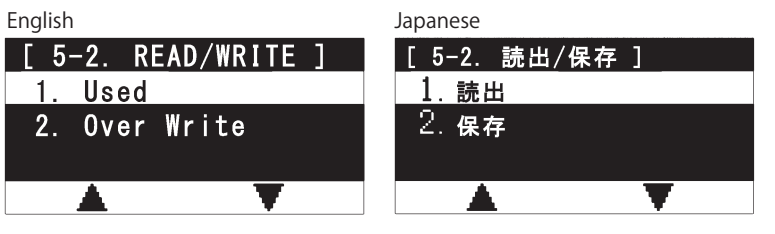

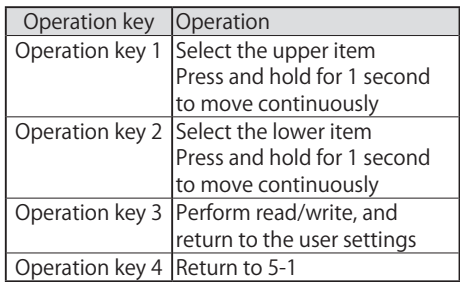

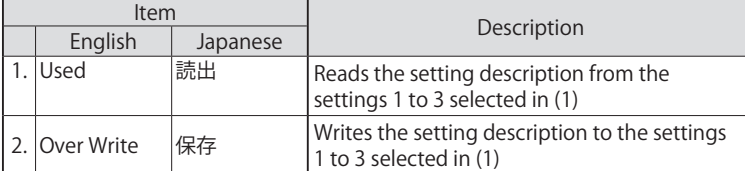

\*The setting description to be saved includes the contents in "3. SET\_SYSTEM" in contents selection.

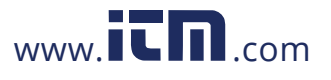

## (3-6) Unit

The display unit of the measurement value can be selected.

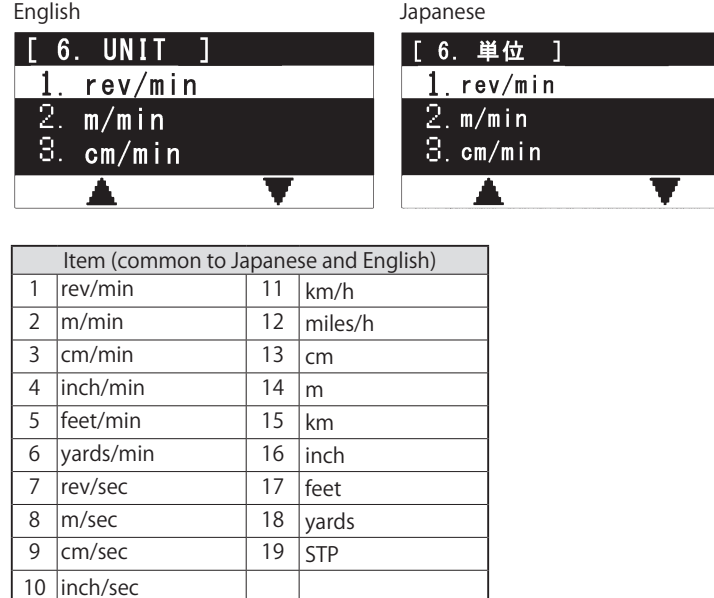

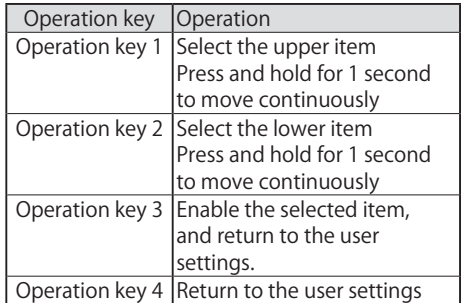

### ● Unit type

・The units of items 1 to 12 are for speed measurement. They are used to measure the rotation speed and distance speed.

- ・The units of items 13 to 18 are for distance measurement. They are used to measure the distance value.
- ・The unit of item 19 STP is for manual measurement. It can be used to manually measure time required for one rotation, like using the stopwatch, and display the converted value in the rev/min unit.

### ● About operation using the STP unit (manual measurement)

・When measuring in the STP unit, the measurement display is as follows. The display can be switched using the operation key 3.

(1) Time display **STP** 

**STD**(Fom)

Displays time in second. Displays the converted value into rev/min when measurement time is for one rotation.

(2) rev/min conversion display (3) rev/min conversion display (after prescale)

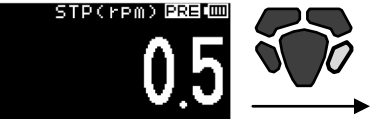

Return to (1)

Displays the prescaled value of (2).

### ● Limitations for each function due to unit selection

When selecting units other than the speed measurement units, there are differences in operation as follows.

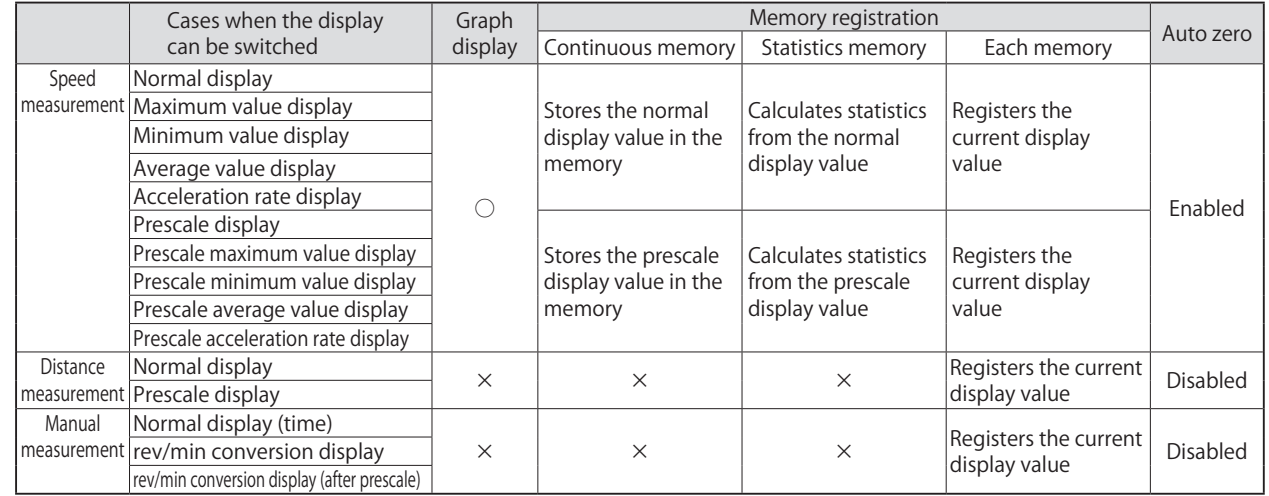

# $1.800.561.8187$  www.it measurement

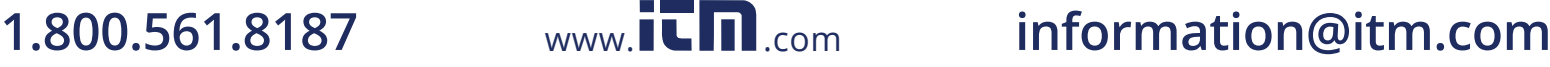

### (1) Operation flow

Go to the system setting mode in the following operation.

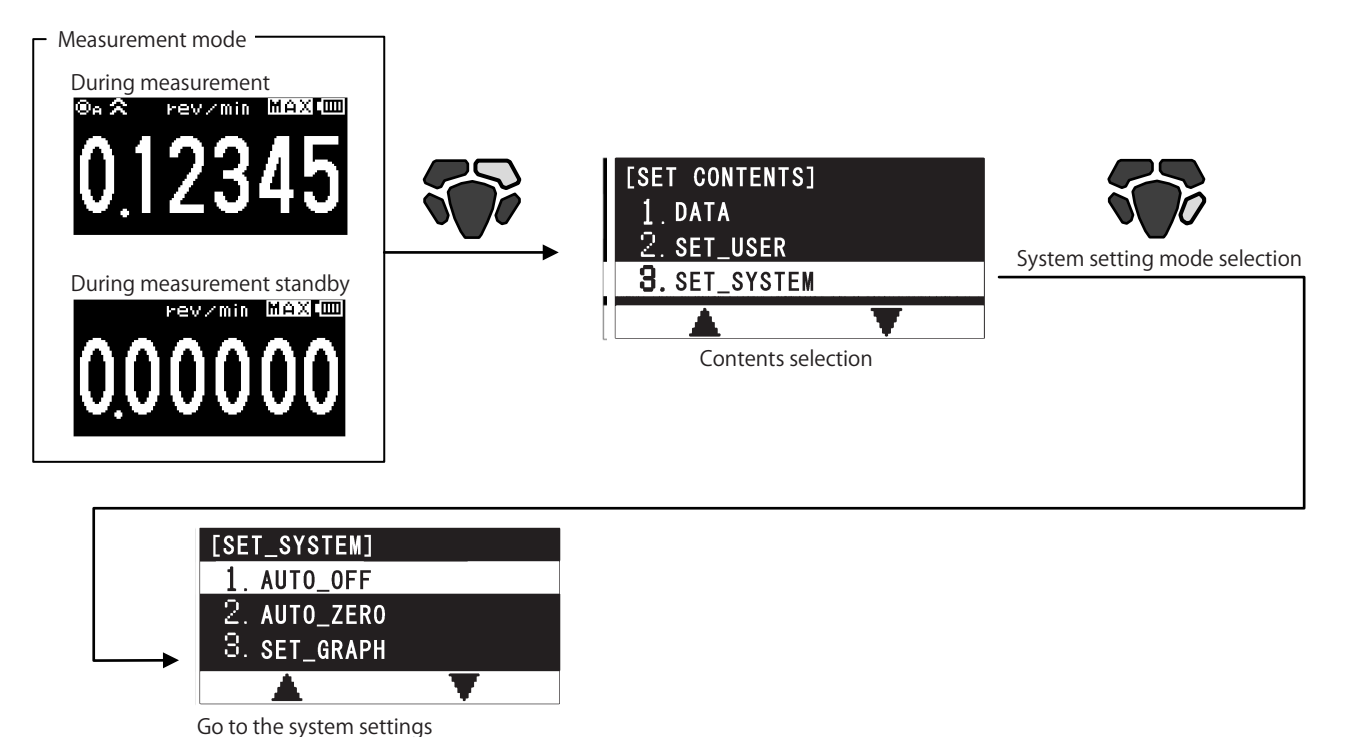

### (2) System settings - Setting item selection

Select the item to set in the following item selection screen, and perform detailed settings.

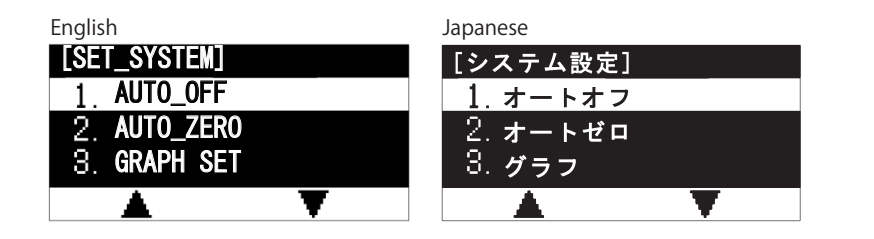

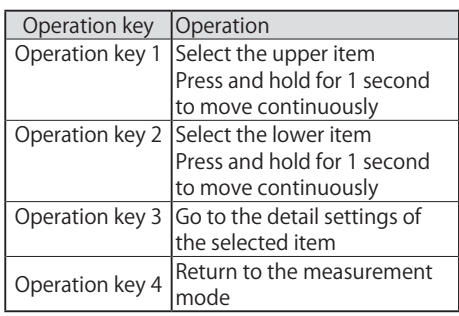

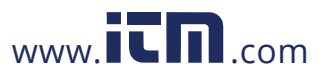

### ● List of the system settings

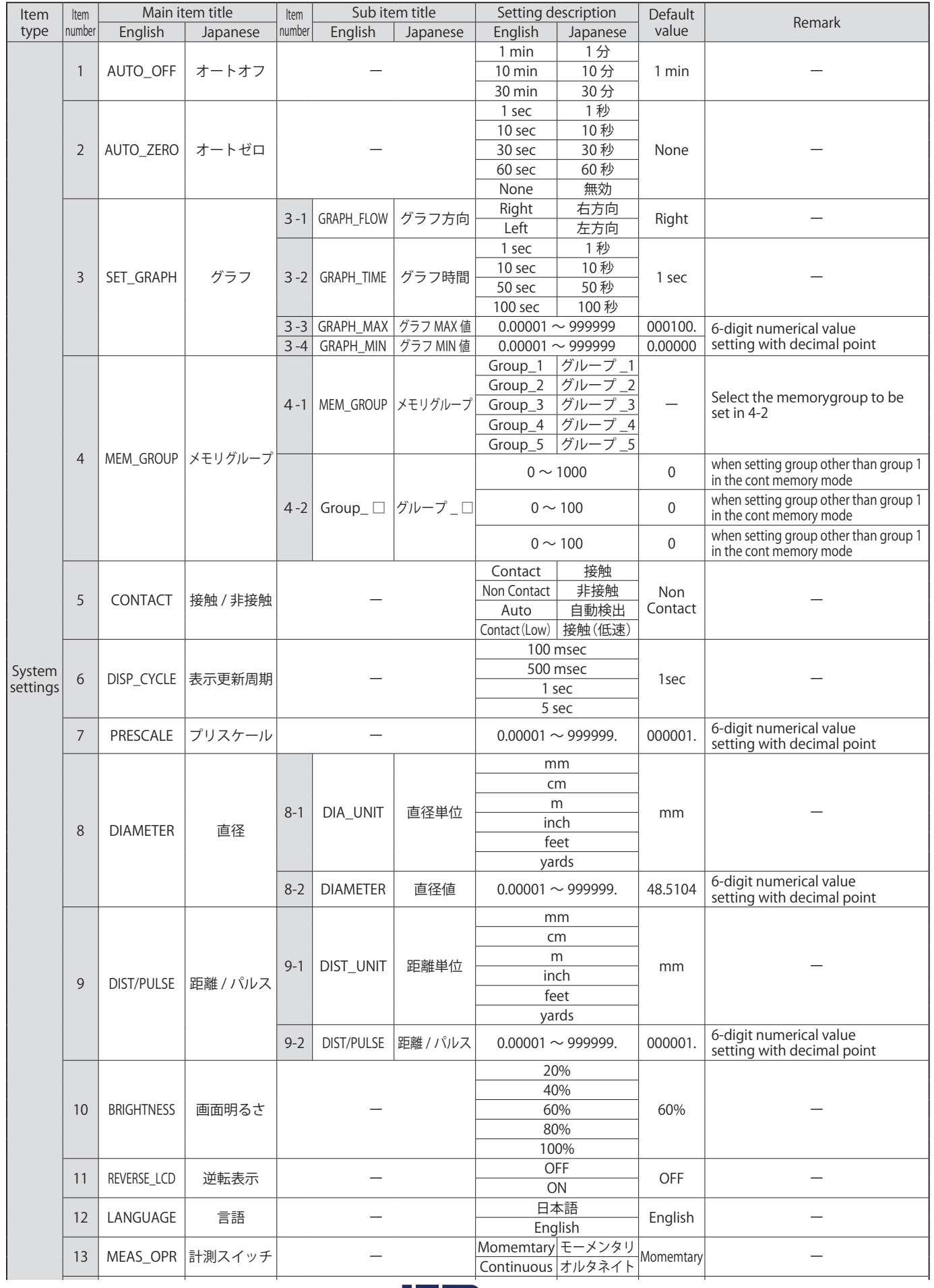

 $1.800.561.8187$  www.itm.com

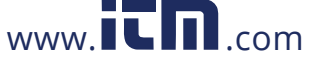

## information@itm.com

### (3-1) Auto OFF

Set a period of time until the power is automatically turned OFF.

The power is turned OFF when the unoperated status continues for the specified auto off time.

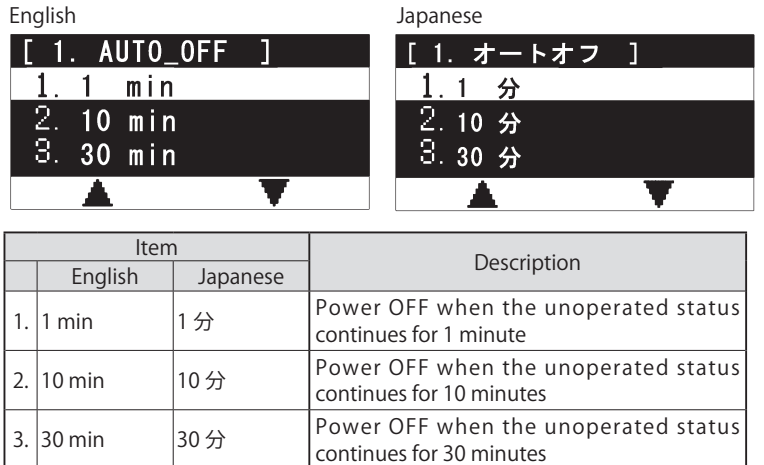

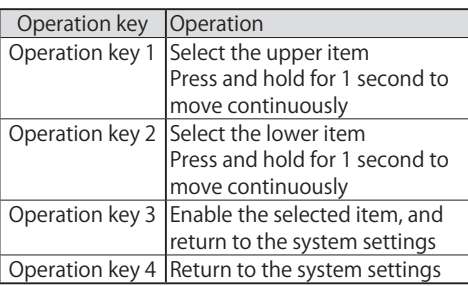

● When performing communication using the optional USB cable, the auto off function is disabled.

### (3-2) Auto zero

Set a period of time until the display is turned to 0 during measurement.

During measurement, when the rotation undetected status continues longer than the specified auto zero time, the measurement value display is reset to "0".

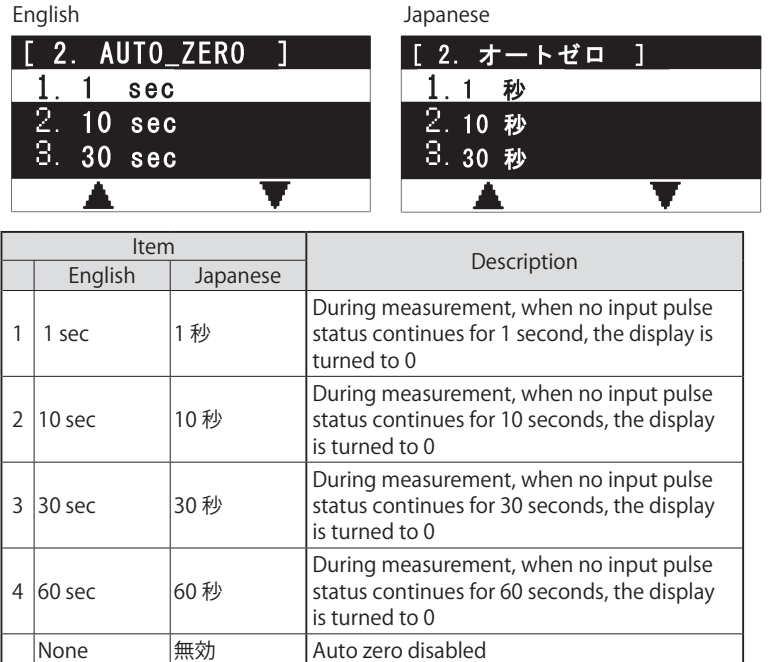

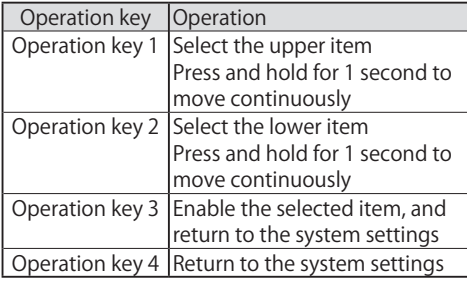

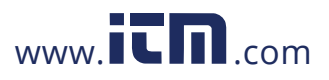

### (3-3) Graph display

Set various graph settings.

### (1) Graph flow

Set the line graph direction.

This setting is enabled only for Graph\_1 (line graph).

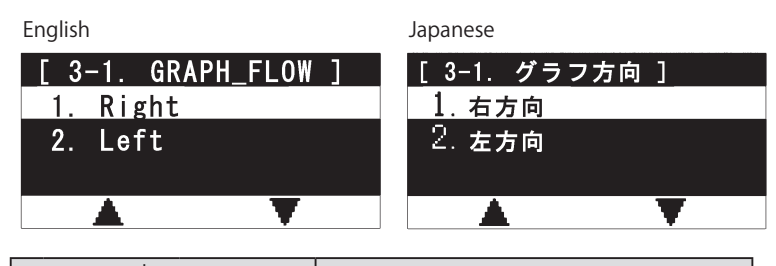

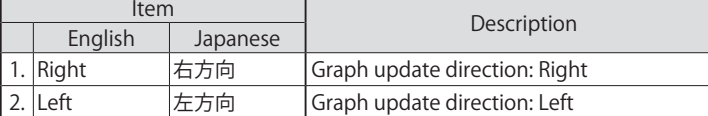

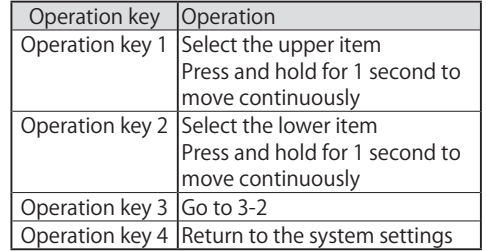

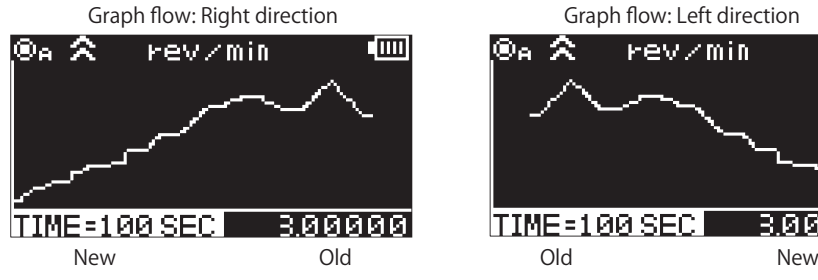

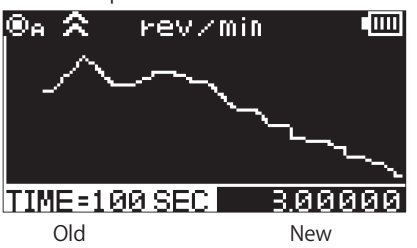

### (2) Graph time

Set the graph time.

This setting is for time width of the graph for Graph\_1 (line graph).

Also, it represents the update time when the measurement display "AVE", "ACC", "P.AVE", or "P.ACC" is indicated.

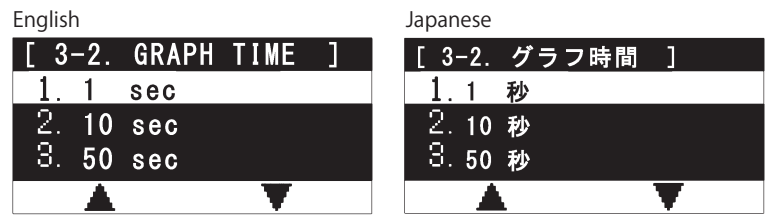

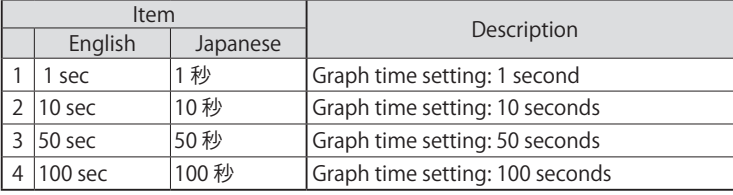

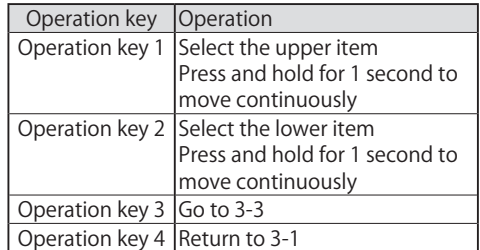

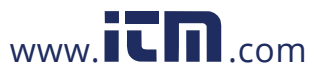

Set the maximum value in the graph display.

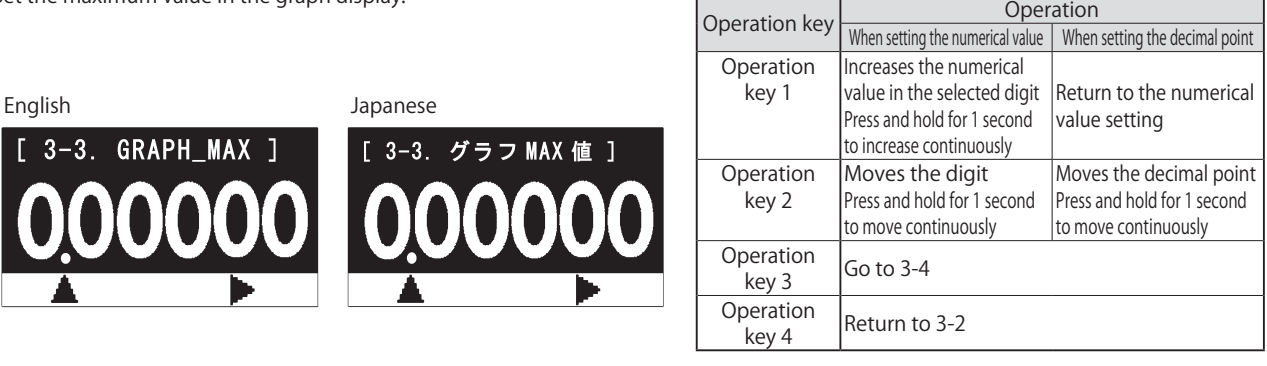

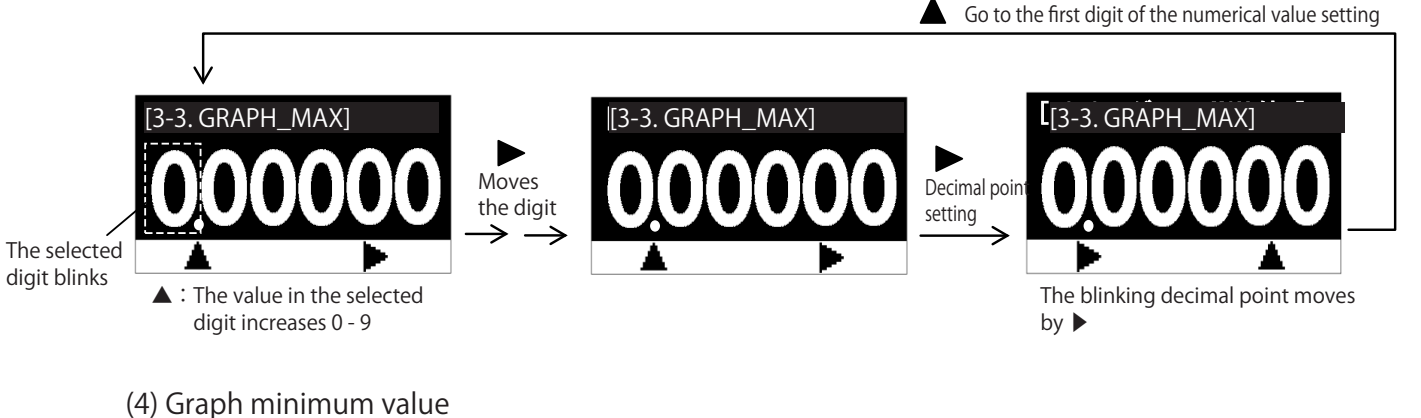

### 3-4. GRAPH\_MIN ] | | | 3-4. グラフ MIN 値 ] Set the minimum value in the graph display. Operation key Operation When setting the numerical value  $\parallel$  When setting the decimal point **Operation** key 1 Increases the numerical value in the selected digit Press and hold for 1 second to continuously increase Return to the numerical value setting **Operation** key 2 Moves the digit Press and hold for 1 second to move continuously Moves the decimal point Press and hold for 1 second to move continuously Operation key 3 Enable the setting, and return to the system settings. Operation  $\begin{array}{c} \text{Perduction} \\ \text{key 4} \end{array}$  Return to 3-3 English Japanese Go to the first digit of the numerical value setting

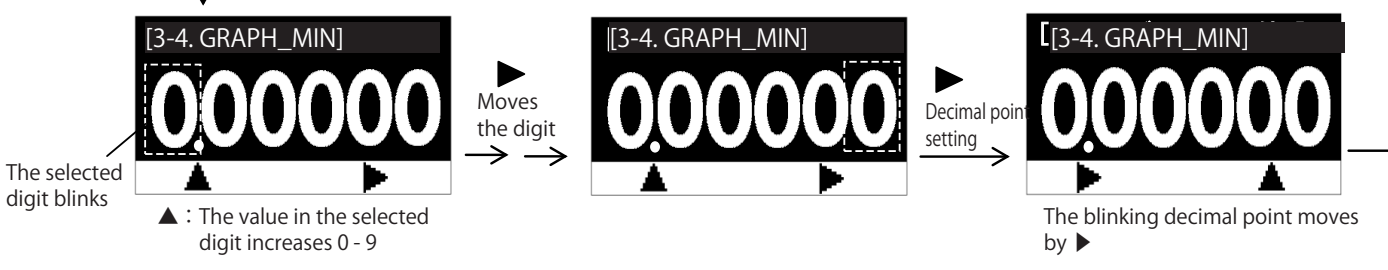

### About the graph maximum/minimum values

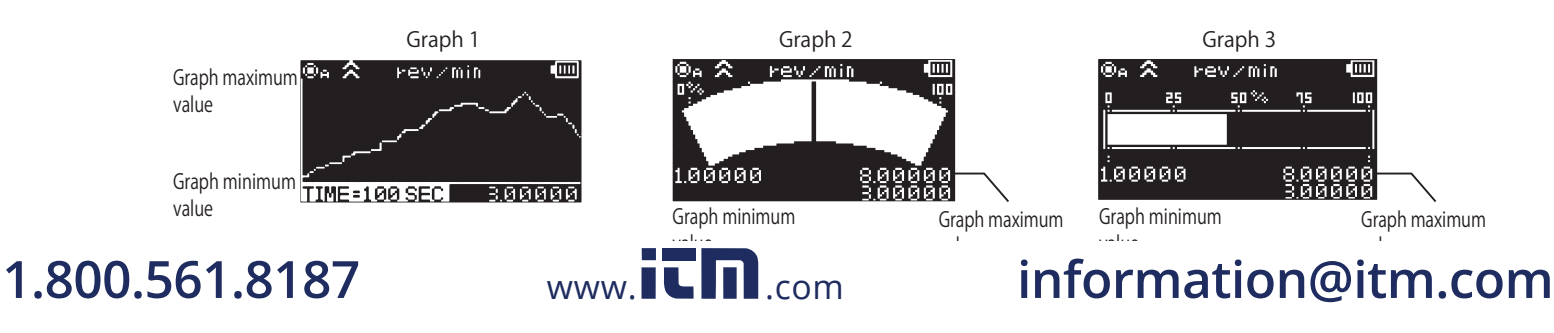

### (3-4) Memory group

Set the number of memory data registration sets for each memory group.

### (1) Setting memory group selection

Select the memory group to set.

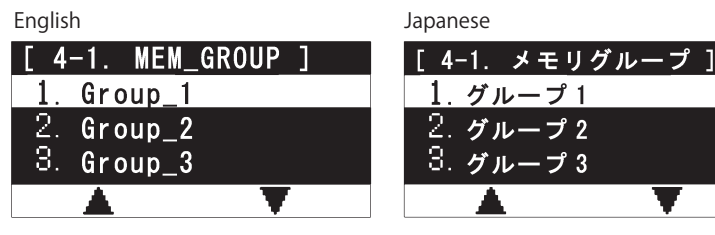

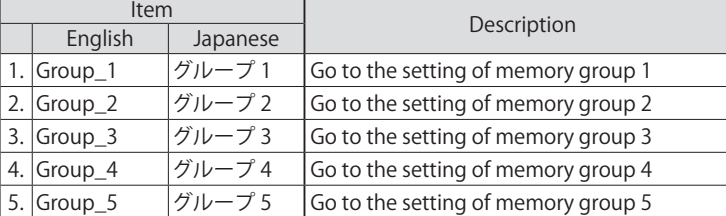

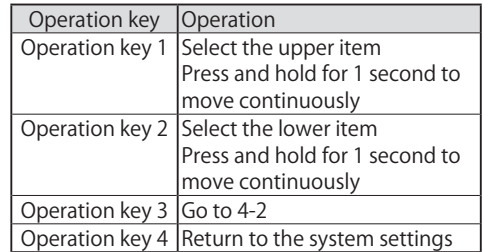

### (2) Group setting

Set the number of memory data registration sets for the memory group selected in (1).

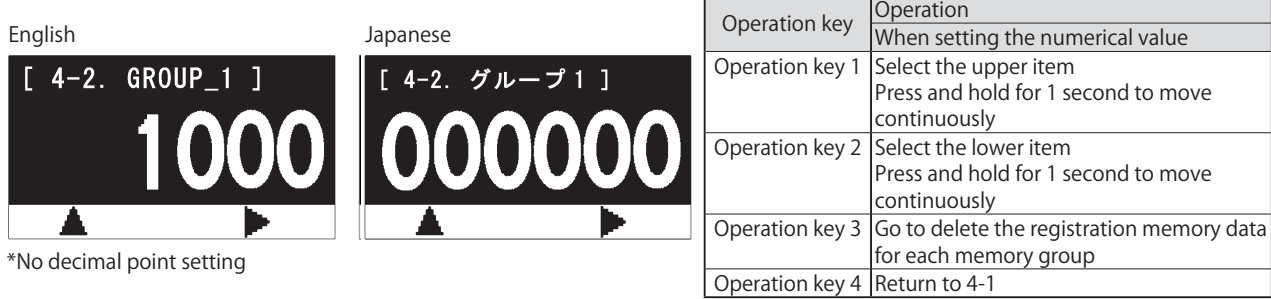

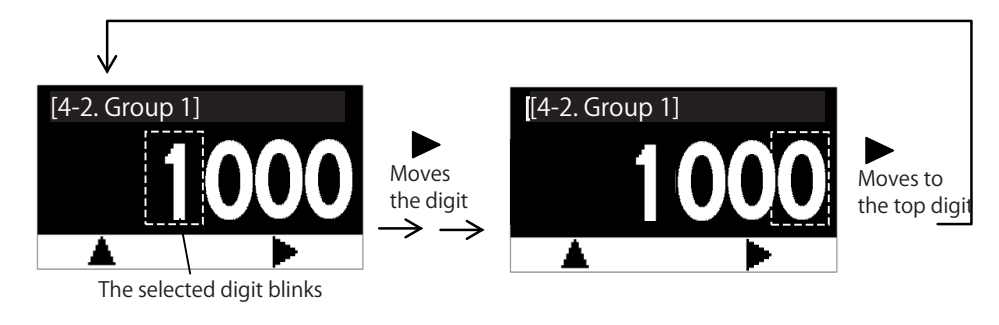

▲ : The value in the selected digit increases 0 - 9

\*Set the value for each memory mode within the setting range in the table below.

\*When the total number of memory data registration sets for memory groups exceeds the maximum value in the table below, it cannot be set. \*When the total number of memory data registration sets for memory groups is 0, it cannot be set.

\*When changing the memory mode, the setting value of the number of registered memory sets for each memory group ("4. MEM\_ GROUP" of "3. SET\_SYSTEM" in contents selection) is initialized to the value that corresponds to the memory mode.

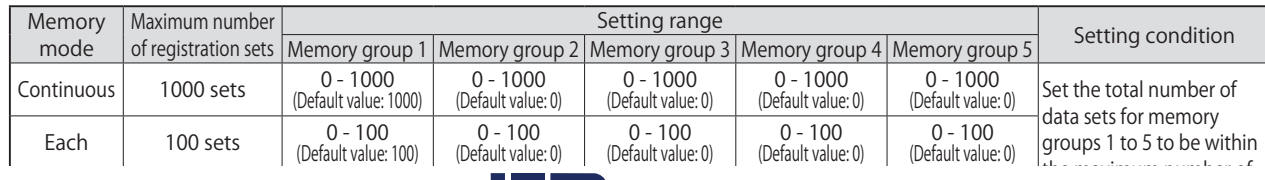

## 1.800.561.8187

## 1.800.561.8187 www.itm.com information@itm.com

 $\lim_{\text{max}}$  iii)  $\lim_{\text{max}}$ 

### ● Registration memory data deletion in each memory group

When the number of memory data registration sets for each memory group has been changed, the memory data registered in the corresponding memory group needs to be deleted.

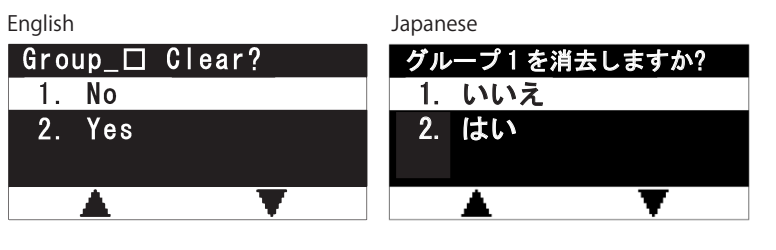

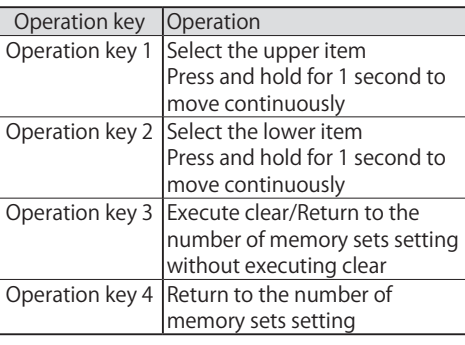

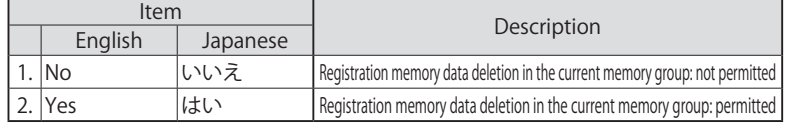

\*When the registration memory data is not deleted, the number of memory data registration sets in the memory group will not be changed.

### (3-5) Contact/Non-contact

The measurement method can be selected from contact and non-contact. Automatic detection can be also performed.

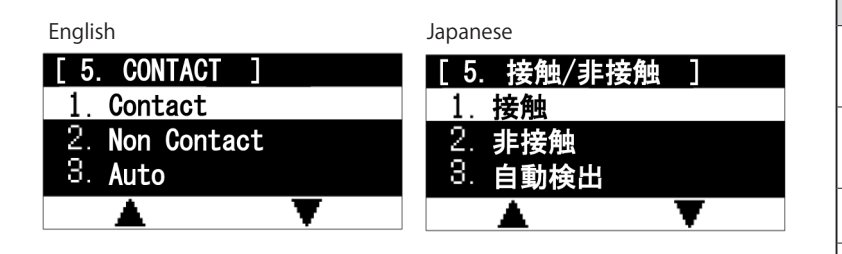

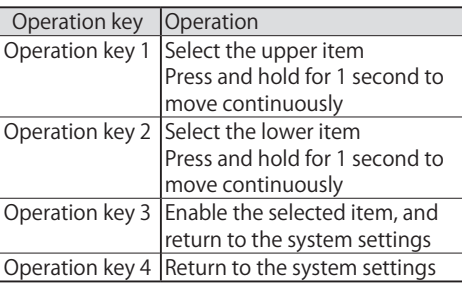

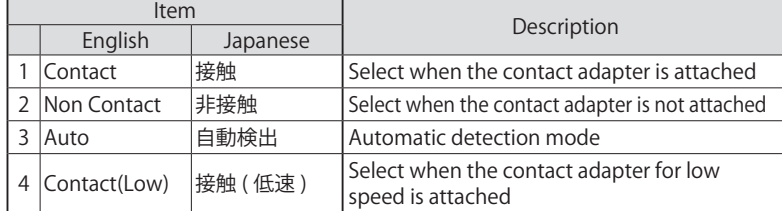

\*Select "4. Contact (Low)" when using the optional contact adapter for low speed.

\*When "3. AUTO DETECT" is selected, contact attachment may not be automatically detected correctly depending on the environment. In that case, select 1 to 2 manually.In addition, for automatic detection, contact attachment is detected when measurement starts. The measurement value may not be displayed correctly from measurement start to completion of automatic detection. \*If using a low-speed contact adapter, do not select "3. Auto".

### (3-6) DISP\_CYCLE Display update cycle

The display update cycle of the measurement value can be selected.

The measurement value is updated every time the period of time selected in this setting is reached.

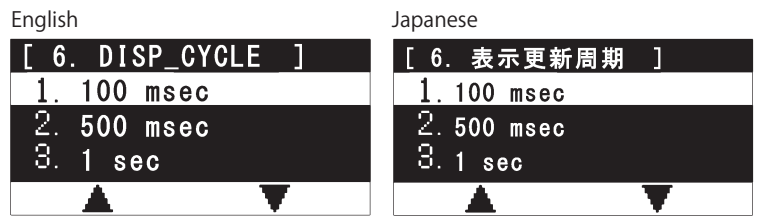

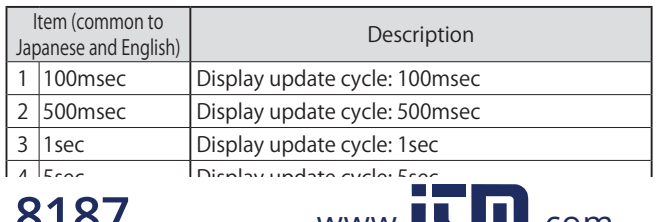

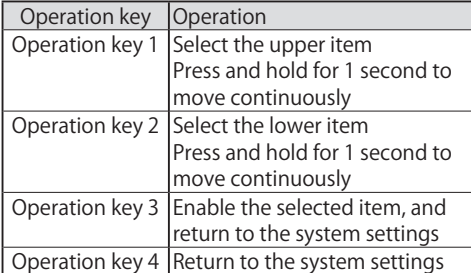

### (3-7) Prescale

The prescale value can be set. Prescale is a user defined mathematical correction of the values displayed. This can be helpful when a scaling of the point measured has more significant meaning to the user taking the measurement.

The measurement value display of "PRE", "P.MAX", "P.MIN", "P.AVE", and "P.ACC" is influenced by the prescale value.

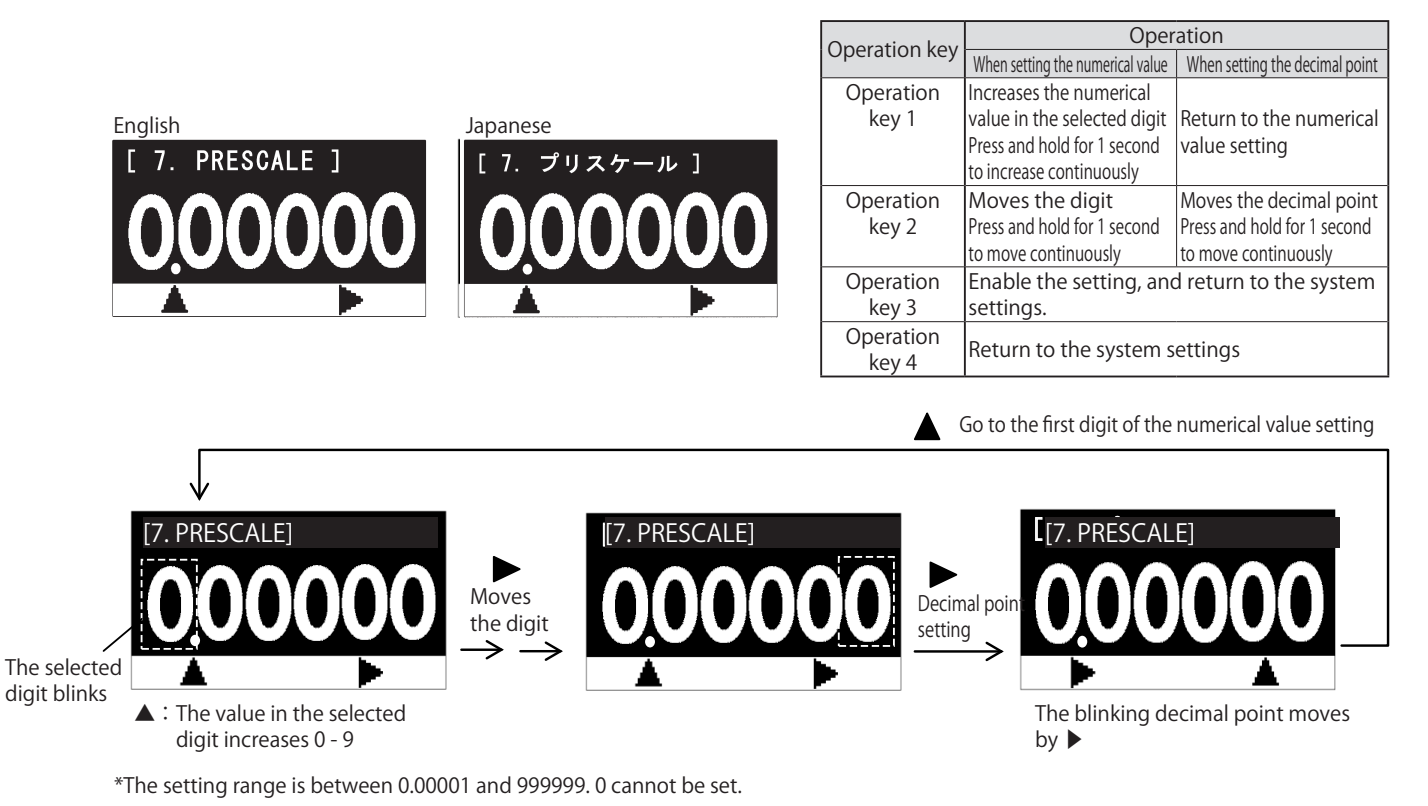

## ・About prescale

Set the prescale value to the number of pulses per rotation (for contact measurement, the number of measurement shaft rotations), and perform the following calculation for measurement display

When the measurement value is 100.0, and the prescale value is  $2.00$ ,  $100.0/2.00 =$  Display: 50

\*The accuracy depends on the measurement value before applying prescale.

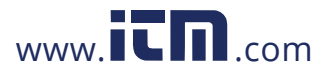

### (3-8) Diameter

Set the diameter value of the speed measurement wheel when using the speed measurement in contact measurement. \*These setting contents are not applied to non-contact measurement.

### (1) Diameter unit

Set the diameter value unit.

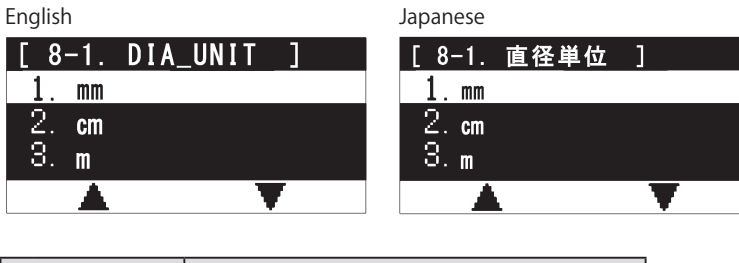

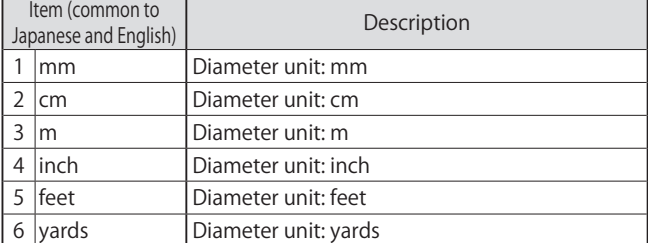

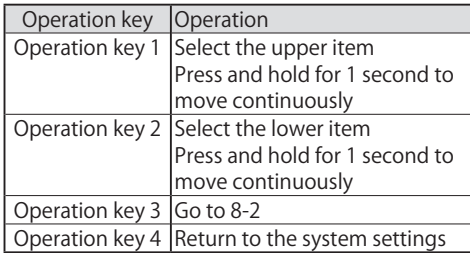

### (2) Diameter

Set the diameter value.

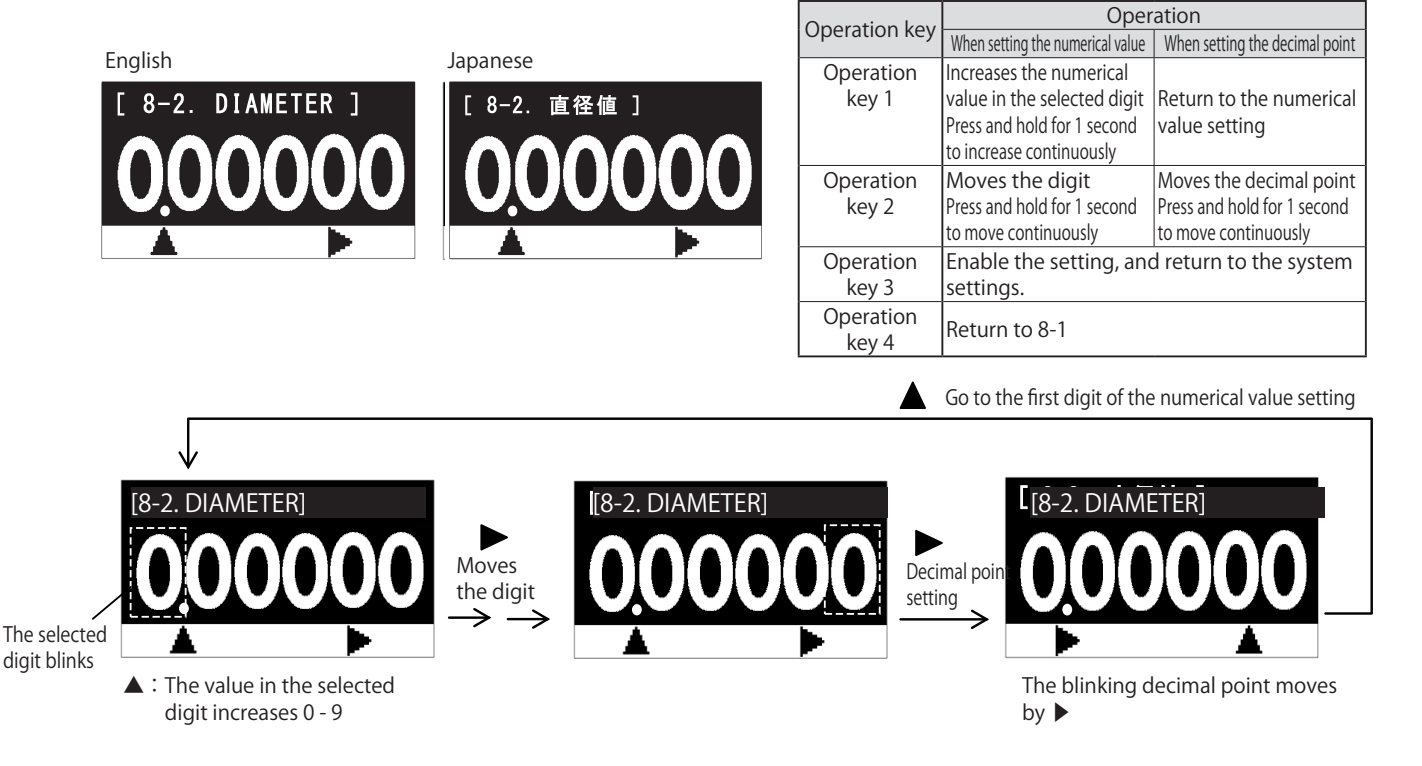

### ・About diameter

From the diameter value of the speed measurement wheel, obtain the distance per rotation of the measurement shaft, and then obtain the peripheral speed and distance. This setting is enabled only when the speed measurement unit (excluding rev/min and rev/sec) and distance measurement unit are selected at the time of contact attachment.

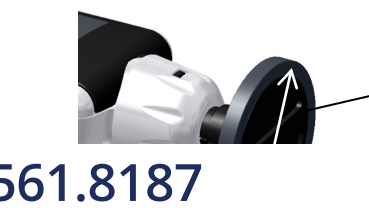

Calculate the circumference distance from the diameter of the speed measurement wheel

### (3-9) Distance/Pulse

Set the distance value per pulse for non-contact measurement.

\*This setting contents are not applied to contact measurement.

### (1) Distance unit

Set the distance value unit per pulse.

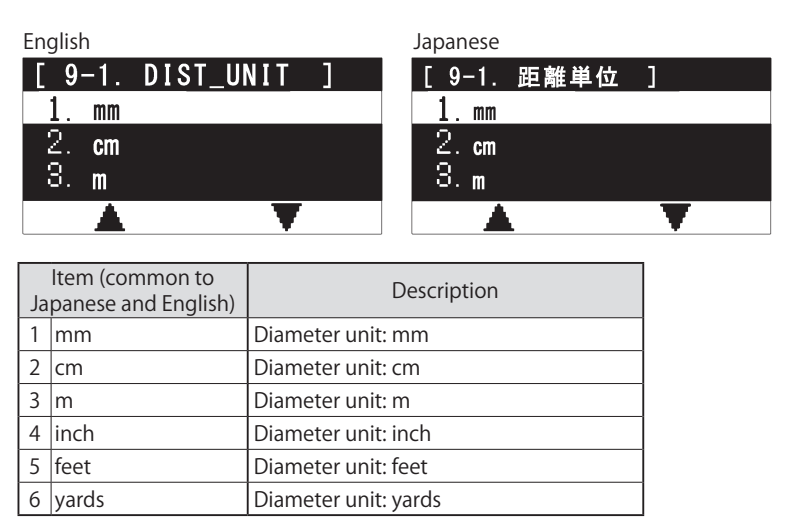

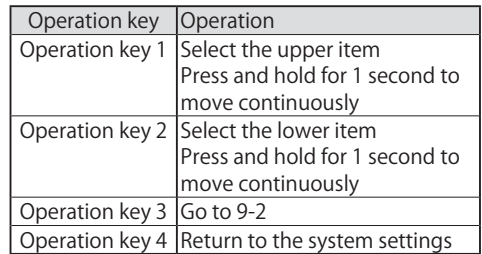

### (2) Distance/Pulse

Set the distance value per pulse.

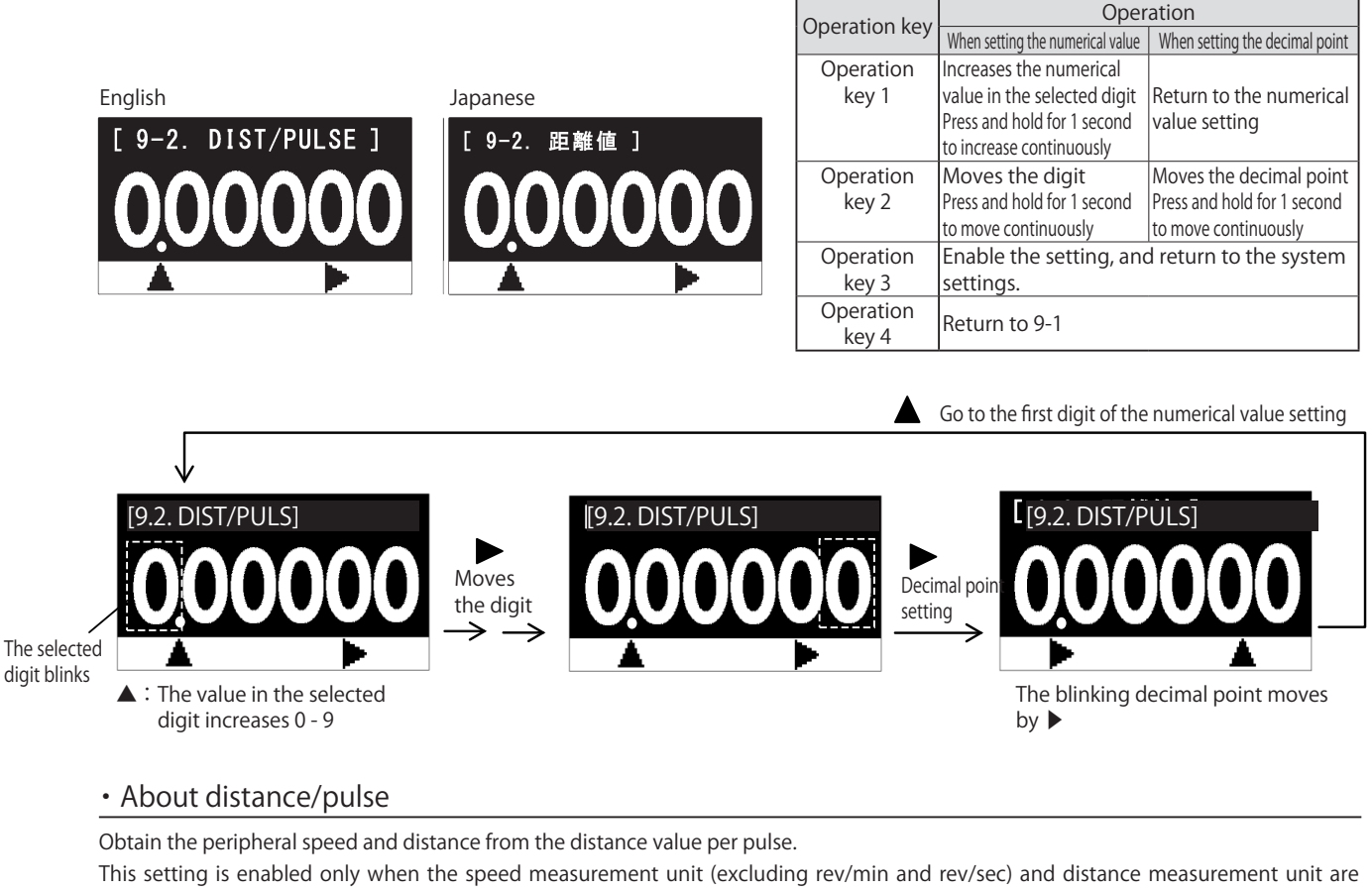

selected at the time of contact attachment.

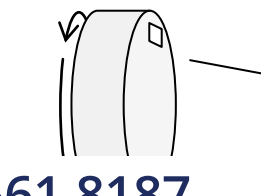

Obtain the peripheral speed and distance from the distance value per pulse.

### (3-10) Brightness

The brightness on the screen can be set.

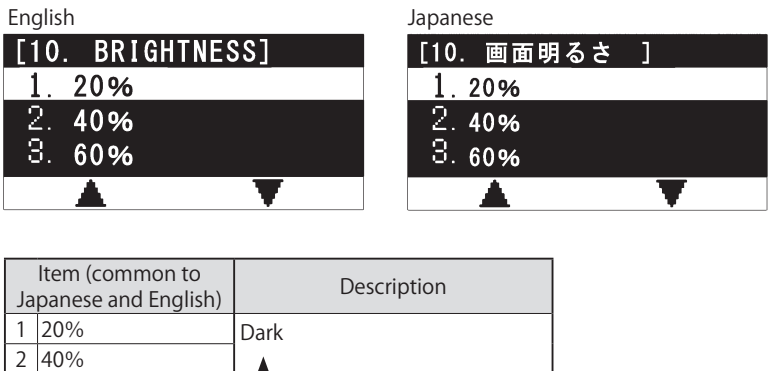

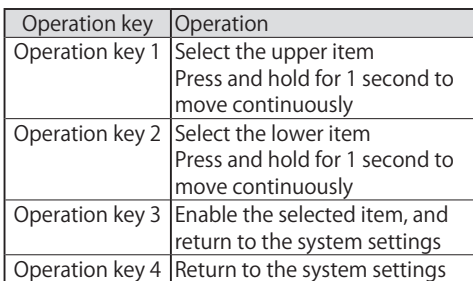

### (3-11) Reverse display

3 60% 4 80% 5 100%

The vertical reverse can be applied to the display items.

Bright

Ţ

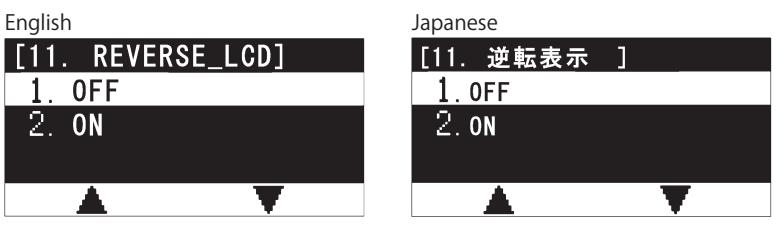

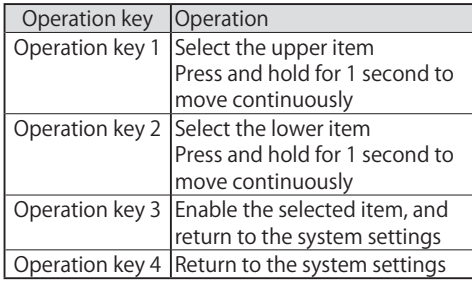

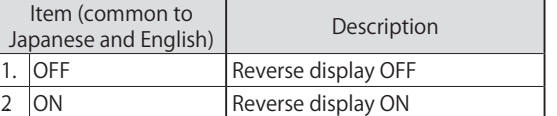

\*The reverse display is enabled only in the measurement mode (including the graph display). For various settings, and memory data display, the reverse display is disabled.

### (3-12) Language

The language to be displayed can be set.

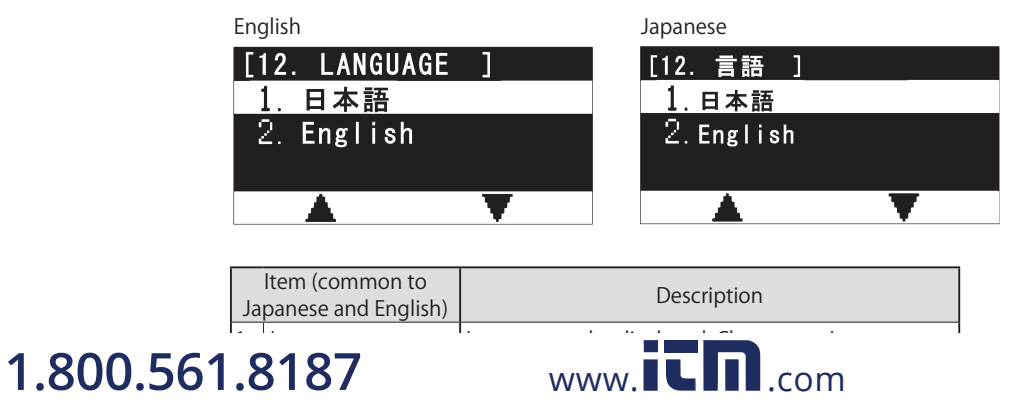

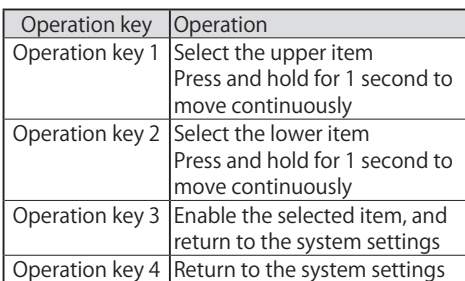

### (3-13) Measurement switch

The operation mode of the measurement switch can be set.

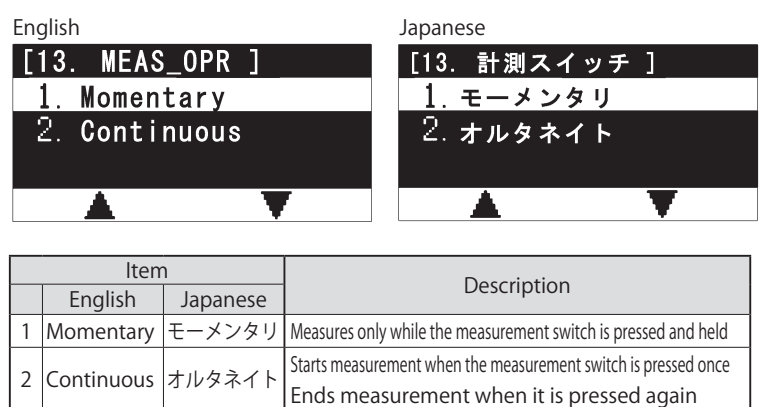

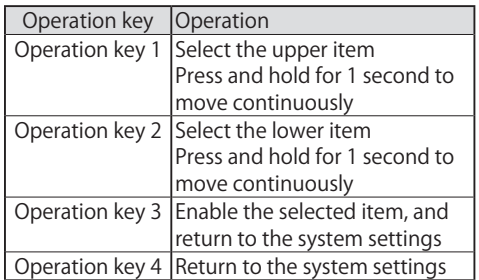

### (3-14) Initialization

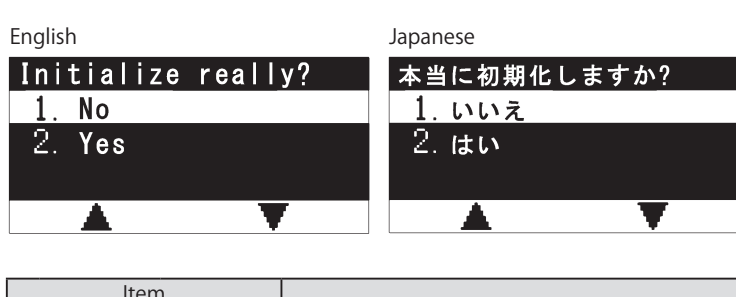

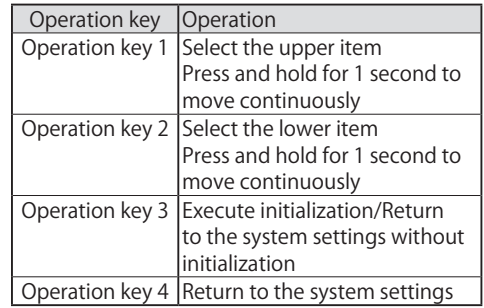

The setting value can be initialized.

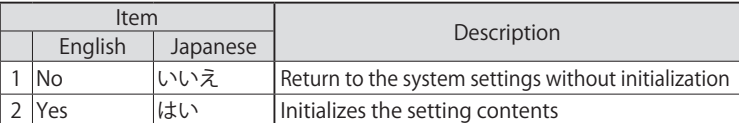

\*The user setting contents are also initialized.

Note that the contents saved in "User\_Set\_1" to "User\_Set\_3" of "SEL\_USER" in the user settings are not initialized.

### \*Memory registration when the unit, diameter, distance/pulse have been changed

When performing memory registration after the unit, diameter, distance/pulse values have been changed, the already registered memory data needs to be deleted.

If the existing memory data is not deleted, new memory data cannot be registered.

Example: Start memory registration after changing the unit (when memory data is already registered in the start memory group 3, and memory groups 1 to 5)

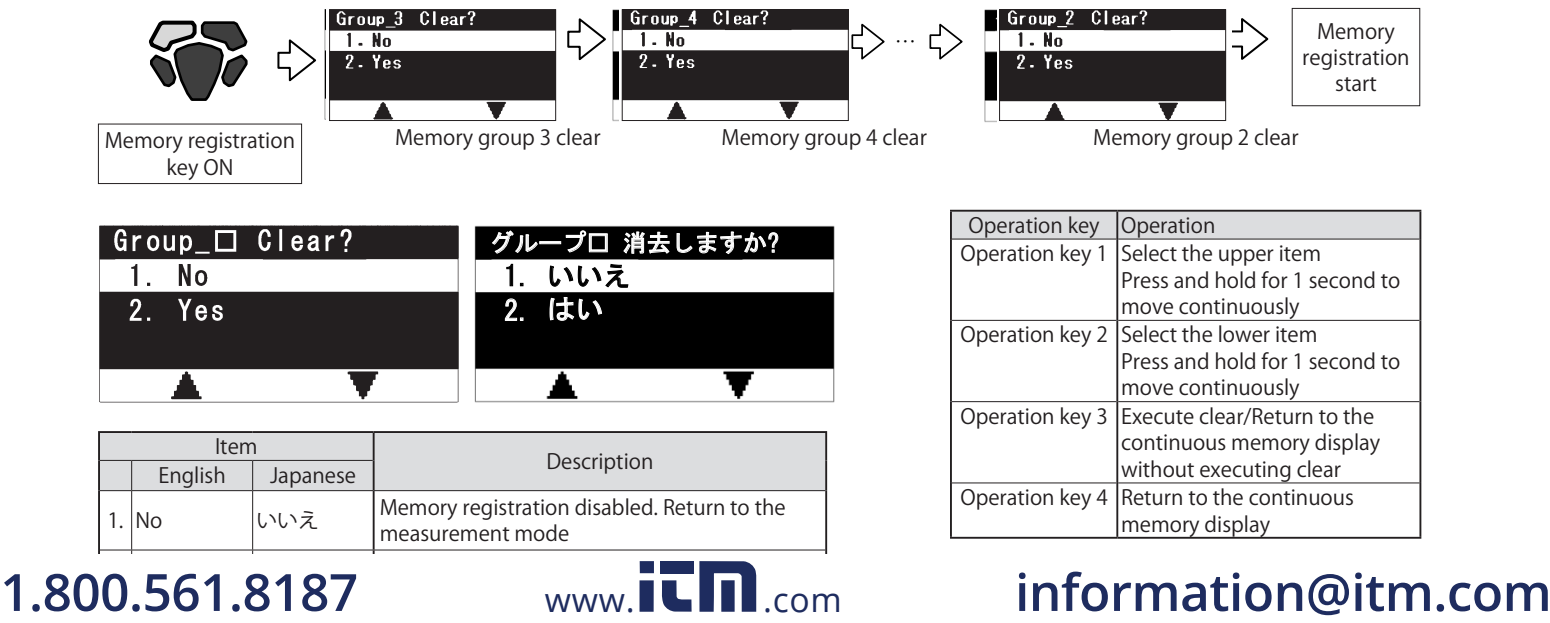

### 7. Battery Replacement

Replace batteries according to the following procedure.

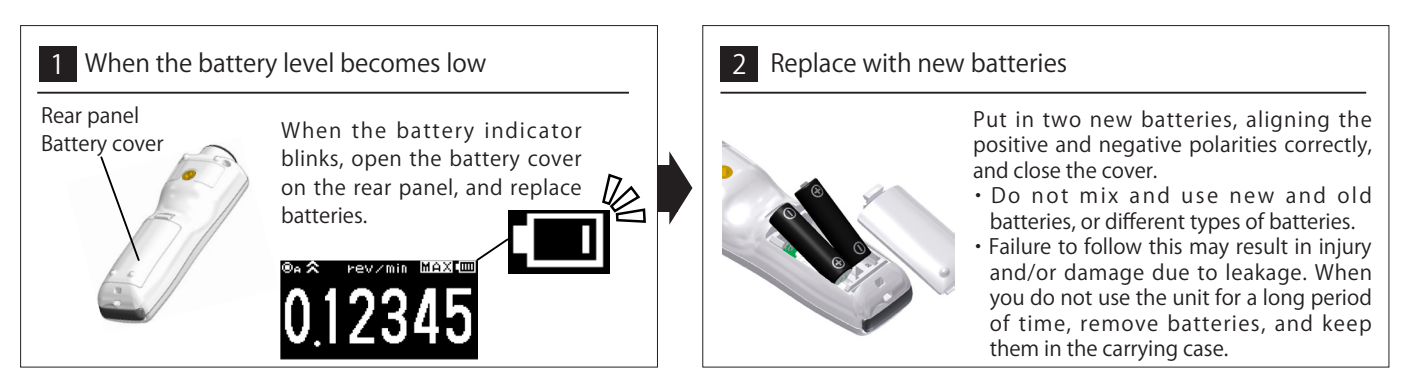

\*Use AA type alkali or manganese batteries. When other types of batteries are used, operation cannot be guaranteed.

\*In the following cases, the settings and/or memory data may not be saved normally: when the battery level is low, when removing batteries during operation, when disconnecting the USB cable (option) during use at the time of the power supplied only through the USB cable.

### 8. Dimensional Drawing

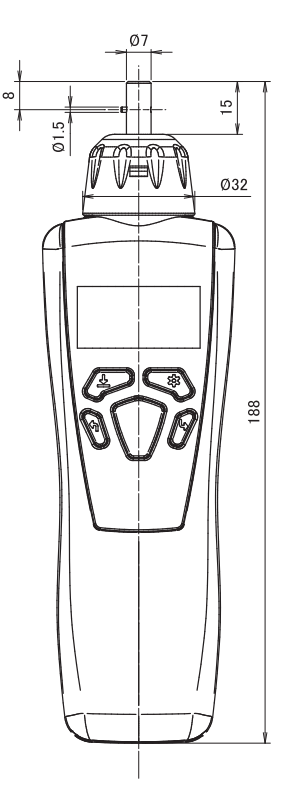

When a contact adapter is attached

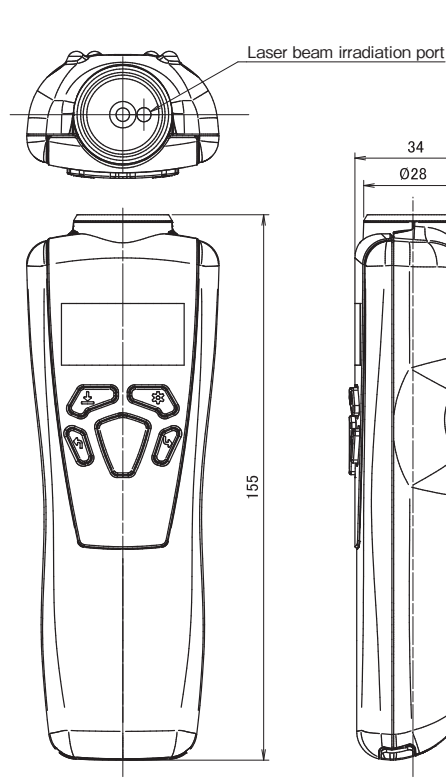

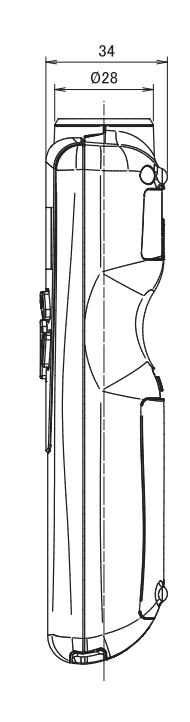

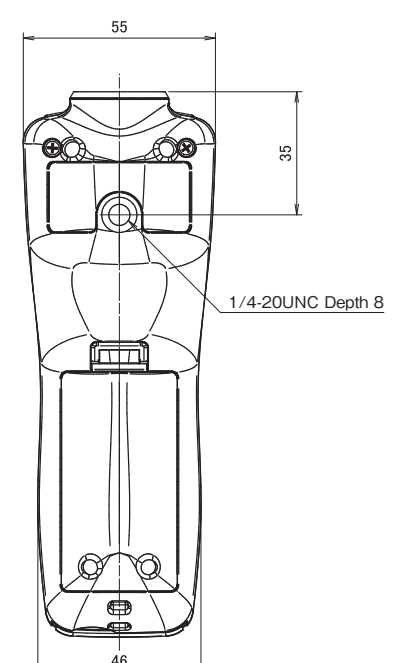

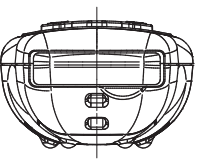

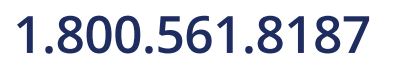

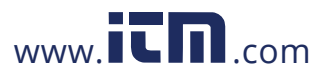

## 9. Specifications

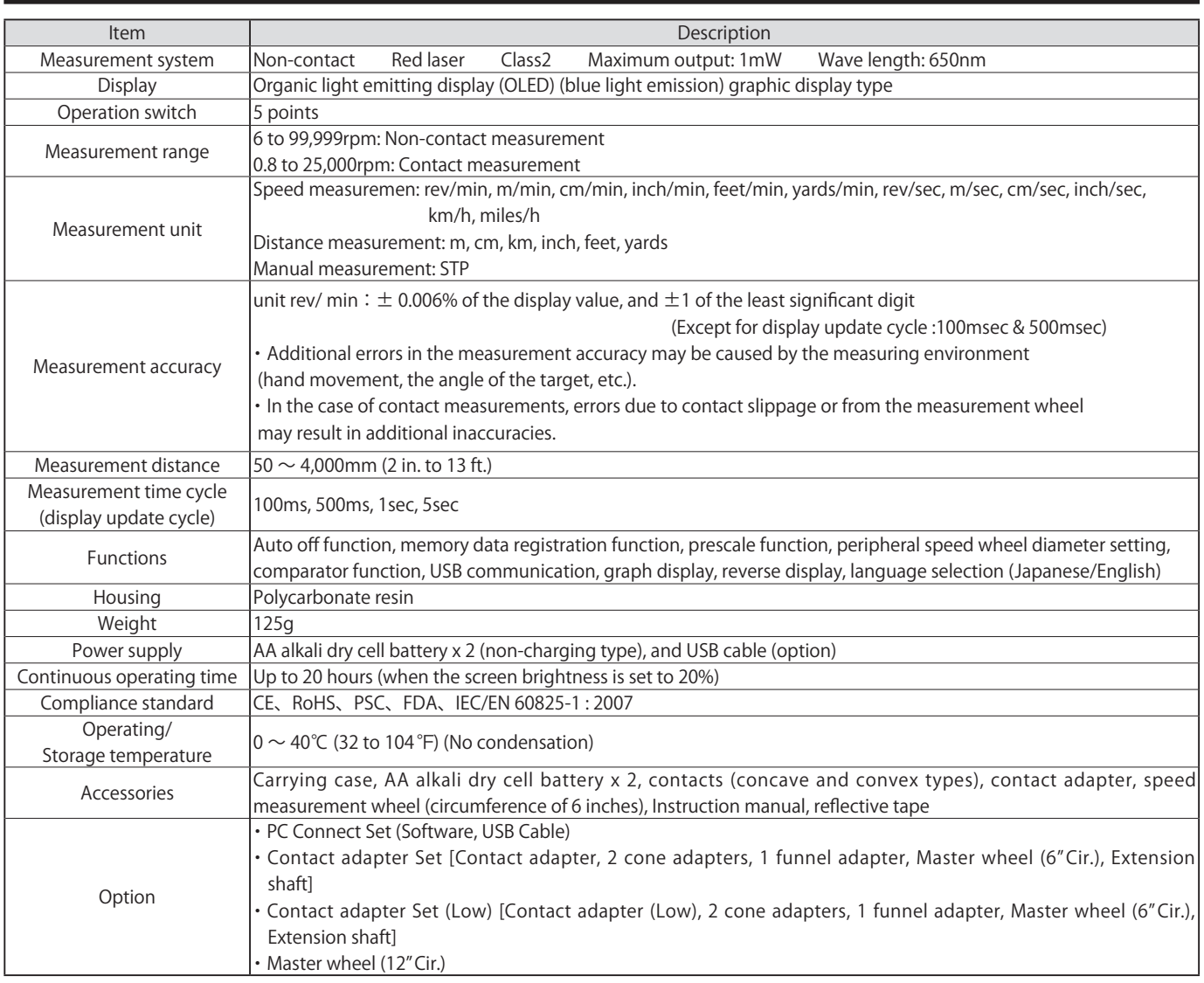

\*Note that applying solvents such as thinner or alcohol, etc. to the main unit may result in the paint peeling and/or damage to the unit. Only clean with cloth that is damp from water or water with a mild detergent. \*Battery maybe have been discharged.

### ● Regarding reflective tape

There are two different types of reflective tape included. Use tapes according to the application.

For the measurement of close range: 50mm to 1,000 mm. For longer distance, or other cases when the measurement

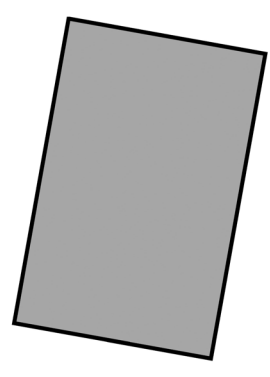

### ● Standard tape (plain) ● Nigh intensity reflective tape (grid pattern)

doesn't go through with the standard tape.

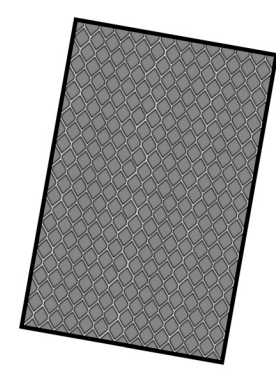

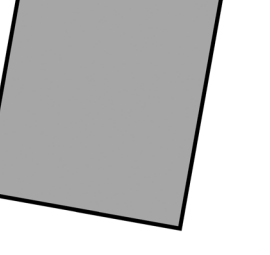

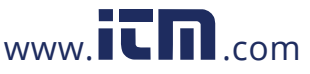